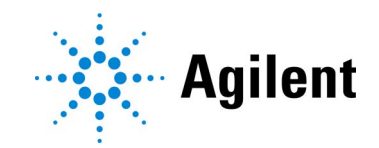

# Agilent CytoGenomics 5.4

# Product Overview and Installation Guide

## Revision A0, April 2024

For Research Use Only. Not for use in diagnostic procedures.

# Notices

#### © Agilent Technologies, Inc. 2024

No part of this manual may be reproduced in any form or by any means (including electronic storage and retrieval or translation into a foreign language) without prior agreement and written consent from Agilent Technologies, Inc. as governed by United States and international copyright laws.

#### Manual Part Number

G1662-90073

#### **Edition**

Revision A0, April 2024

Agilent Technologies, Inc. 5301 Stevens Creek Blvd. Santa Clara, CA 95051

### Technical Support

Call 800-227-9770 (option 3, 5, 3) Or send an email to

## informatics\_support@agilent.com

For all other regions

Agilent's world-wide Sales and Support Center contact details for your location can be obtained at

www.agilent.com/en/contact-us/page.

#### **Warranty**

The material contained in this document is provided "as is," and is subject to being changed, without notice, in future editions. Further, to the maximum extent permitted by applicable law, Agilent disclaims all warranties, either express or implied, with regard to this manual and any information contained herein, including but not limited to the implied warranties of merchantability and fitness for a particular purpose. Agilent shall not be liable for errors or for incidental or consequential damages in connection with the furnishing, use, or performance of this document or of any information contained herein. Should Agilent and the user have a separate written agreement with warranty terms covering the material in this document that conflict with these terms, the warranty terms in the separate agreement shall control.

### Technology Licenses

The hardware and/or software described in this document are furnished under a license and may be used or copied only in accordance with the terms of such license.

### Restricted Rights Legend

U.S. Government Restricted Rights. Software and technical data rights granted to the federal government include only those rights customarily provided to end user customers. Agilent provides this customary commercial license in Software and technical data pursuant to FAR 12.211 (Technical Data) and 12.212 (Computer Software) and, for the Department of Defense, DFARS 252.227-7015 (Technical Data - Commercial Items) and DFARS 227.7202-3 (Rights in Commercial Computer Software or Computer Software Documentation).

### Safety Notices

## CAUTION

A **CAUTION** notice denotes a hazard. It calls attention to an operating procedure, practice, or the like that, if not correctly performed or adhered to, could result in damage to the product or loss of important data. Do not proceed beyond a **CAUTION** notice until the indicated conditions are fully understood and met.

## WARNING

A WARNING notice denotes a hazard. It calls attention to an operating procedure, practice, or the like that, if not correctly performed or adhered to, could result in personal injury or death. Do not proceed beyond a WARNING notice until the indicated conditions are fully understood and met.

# In This Guide…

This *Product Overview and Installation Guide* provides an overview of Agilent CytoGenomics 5.4 and instructions for installing and administering the software.

#### [1](#page-6-0) [Product Overview](#page-6-1)

[This chapter provides an overview of Agilent CytoGenomics. It explains the overall design of](#page-6-2)  [the program and how different users can work with it to fulfill their roles in the laboratory.](#page-6-2)

#### [2](#page-14-0) [Installation Instructions for Windows](#page-14-1)

This chapter shows you how to install Agilent CytoGenomics 5.4 and migrate data from a [previous version of CytoGenomics on computers running a compatible Microsoft Windows](#page-14-2)  [operating system.](#page-14-2)

#### [3](#page-50-0) [Installation Instructions for Macintosh](#page-50-1)

[This chapter shows you how to install Agilent CytoGenomics 5.4 on systems running the](#page-50-2)  [macOS Ventura or Sonoma operating system.](#page-50-2)

#### [4](#page-72-0) [Administering the System](#page-72-1)

[This chapter shows you how to add users, assign roles and manage the database.](#page-72-2)

# **Contents**

## **[1 Product Overview](#page-6-3)**

[What is Agilent CytoGenomics?](#page-7-0) 8

[Getting Help](#page-9-0) 10

[To get help within Agilent CytoGenomics 5.4](#page-9-1) **10** 

[To contact Agilent Technical Support](#page-9-2) 10

[To learn about Agilent Genomics products and services](#page-9-3) 10

## [Key Features](#page-10-0) 11

[The Home tab - getting started with CytoGenomics](#page-10-1) 11

The Analysis Workflow tab  $-$  selecting samples and running analyses 11

[The Sample Review tab – reviewing analyses](#page-11-0)  $12$ 

[The Configure Settings tab – setting up system defaults and analysis methods](#page-11-1)  $12$ 

The Auto Processing tab  $-$  setting up Auto-Processing workflows 12

[The Supporting Files tab – managing samples, designs, gene lists, tracks, and other supporting](#page-12-0)  [files](#page-12-0) 13

[The Admin tab – managing users and database](#page-12-1)  $13$ 

[User Roles and Capabilities](#page-13-0) 14

## **[2 Installation Instructions for Windows](#page-14-3)**

Installing Agilent CytoGenomics  $5.4 -$  Windows 16

[Step 1. Prepare for installation](#page-15-1) 16

[Step 2. Install the database server and client on a single Windows computer](#page-17-0) 18

[Step 3. Install the client software on additional Windows computers](#page-27-0) 28

[Step 4. Start the Agilent CytoGenomics 5.4 client software](#page-30-0) 31

[Step 5. Log in to Agilent CytoGenomics](#page-30-1) 31

[Step 6. Add your software license](#page-31-0) 32

[Step 7. Add users and assign roles](#page-32-0) 33

Upgrading from CytoGenomics 5.X to CytoGenomics  $5.4 -$  Windows  $34$ 

[Step 1. On the server computer, uninstall existing CytoGenomics client and install CytoGenomics 5.4](#page-33-1)  [client and server](#page-33-1) 34

[Step 2. On the client computers, uninstall existing CytoGenomics client and install CytoGenomics 5.4](#page-36-0)  [client](#page-36-0) 37

[Step 3. Start the Agilent CytoGenomics 5.4 client software, log in, and add new software license](#page-38-0) 39

[Upgrading from CytoGenomics 3.0 or 4.0 to CytoGenomics 5.4 and Migrating Data – Windows](#page-39-0)  $40$ 

[Step 1. Install CytoGenomics 5.4 on the server computer](#page-39-1) 40

Step 2. Migrate data to CytoGenomics  $5.4$  server  $42$ 

[Step 3. Upgrade to CytoGenomics 5.4 on the client computers](#page-44-0) 45

[Step 4. Start the Agilent CytoGenomics 5.4 client software, log in, and add new software license](#page-45-0) 46

[Uninstalling Agilent CytoGenomics on Windows computers](#page-46-0) 47

## [Troubleshooting](#page-48-0) 49

[If the Agilent CytoGenomics program does not open](#page-48-1) 49 [If the CytoGenomics database service unable to start](#page-48-2) 49 [If the CytoGenomics software license was not registered for Feature Extraction](#page-48-3) 49

## **[3 Installation Instructions for Macintosh](#page-50-3)**

Installing Agilent CytoGenomics  $5.4 -$  Macintosh  $52$ 

[Step 1. Prepare for installation](#page-51-1) 52

[Step 2, Option A. Install both the database server and client software](#page-52-0) 53

[Step 2, Option B. Install only the client software](#page-64-0) 65

[Step 3. Start the Agilent CytoGenomics 5.4 client software](#page-67-0) 68

[Step 4. Log in to Agilent CytoGenomics](#page-67-1) 68

[Step 5. Add your software license](#page-68-0) 69

[Step 6. Add users and assign roles](#page-69-0) 70

[Uninstalling Agilent CytoGenomics on Macintosh computers](#page-70-0) 71

## **[4 Administering the System](#page-72-3)**

[Administering the System](#page-73-0) 74

[To manage users and roles](#page-73-1) 74

[To manage the database](#page-74-0) 75

<span id="page-6-3"></span><span id="page-6-1"></span>Agilent CytoGenomics 5.4 Product Overview and Installation Guide

<span id="page-6-0"></span>1 Product Overview

[What is Agilent CytoGenomics?](#page-7-0) 8 [Getting Help](#page-9-0) 10 [To get help within Agilent CytoGenomics 5.4](#page-9-1) 10 [To contact Agilent Technical Support](#page-9-2) 10 [To learn about Agilent Genomics products and services](#page-9-3) 10 [Key Features](#page-10-0) 11 The Analysis Workflow tab  $-$  selecting samples and running analyses 11 [The Sample Review tab – reviewing analyses](#page-11-0)  $12$ The Configure Settings tab  $-$  setting up system defaults and analysis methods  $12$ [The Supporting Files tab – managing samples, designs, gene lists, tracks, and other supporting](#page-12-0)  [files](#page-12-0) 13 [The Admin tab – managing users and database](#page-12-1)  $13$ [User Roles and Capabilities](#page-13-0) 14

<span id="page-6-2"></span>This chapter provides an overview of Agilent CytoGenomics. It explains the overall design of the program and how different users can work with it to fulfill their roles in the laboratory.

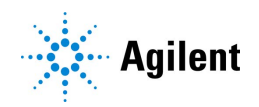

# <span id="page-7-0"></span>What is Agilent CytoGenomics?

Cytogenetic research labs are increasingly turning to array CGH to improve detection of copy number changes and increase sample throughput. Alongside Agilent's gold standard CGH+SNP and CGH microarrays, Agilent CytoGenomics software completes Agilent's array-based cytogenetic research solution. Agilent CytoGenomics provides a statistically and visually powerful tool to streamline the day-to-day cytogenetic sample analysis research workflow. It offers full support for efficient analysis of cytogenetic samples and easy report generation, based on information from both external databases and an internal database. Key automation features enable a seamless flow through the experimental process, starting with full automation of data upload and analysis, and ending with customized report generation.

With Agilent CytoGenomics, cytogenetic research labs can analyze data from a microarray image in 5–30 minutes. This increases efficiency and throughput, while enabling cytogenetic researchers to better detect copy number and copy-neutral aberrations across the genome.

Agilent CytoGenomics supports CGH analysis for both constitutional and tumor samples from either fresh or FFPE sample sources. The SNP-based LOH (Loss or Lack of Heterozygosity) and UPD (Uniparental Disomy) analysis is supported for both constitutional and liquid tumor samples from fresh sample sources only.

Agilent CytoGenomics provides cytogenetic laboratories security data access through three types of user roles: Technician, Scientist, and Administrator. Each of the three user roles has unique permissions to access a selected set of features and data in the software. (See [Table 1](#page-13-1).) In addition to these three default user roles, Administrators can create custom user roles with a defined set of user privileges.

An Agilent CytoGenomics workflow ([Figure 1](#page-8-0)) automatically feature extracts images generated by a microarray scanner. The extracted data is then filtered and analyzed, and aberrant intervals are identified. You can edit, suppress, add, or classify identified aberration calls during sample triage. A set of reports is generated at the end of the workflow, and a Cyto report is generated upon sign-off of the record. Audit trails of changes are available for display or inclusion in the Cyto report.

\* The exact time required to process a workflow job is dependent on the format of the microarray and the specifications of the computer running the software.

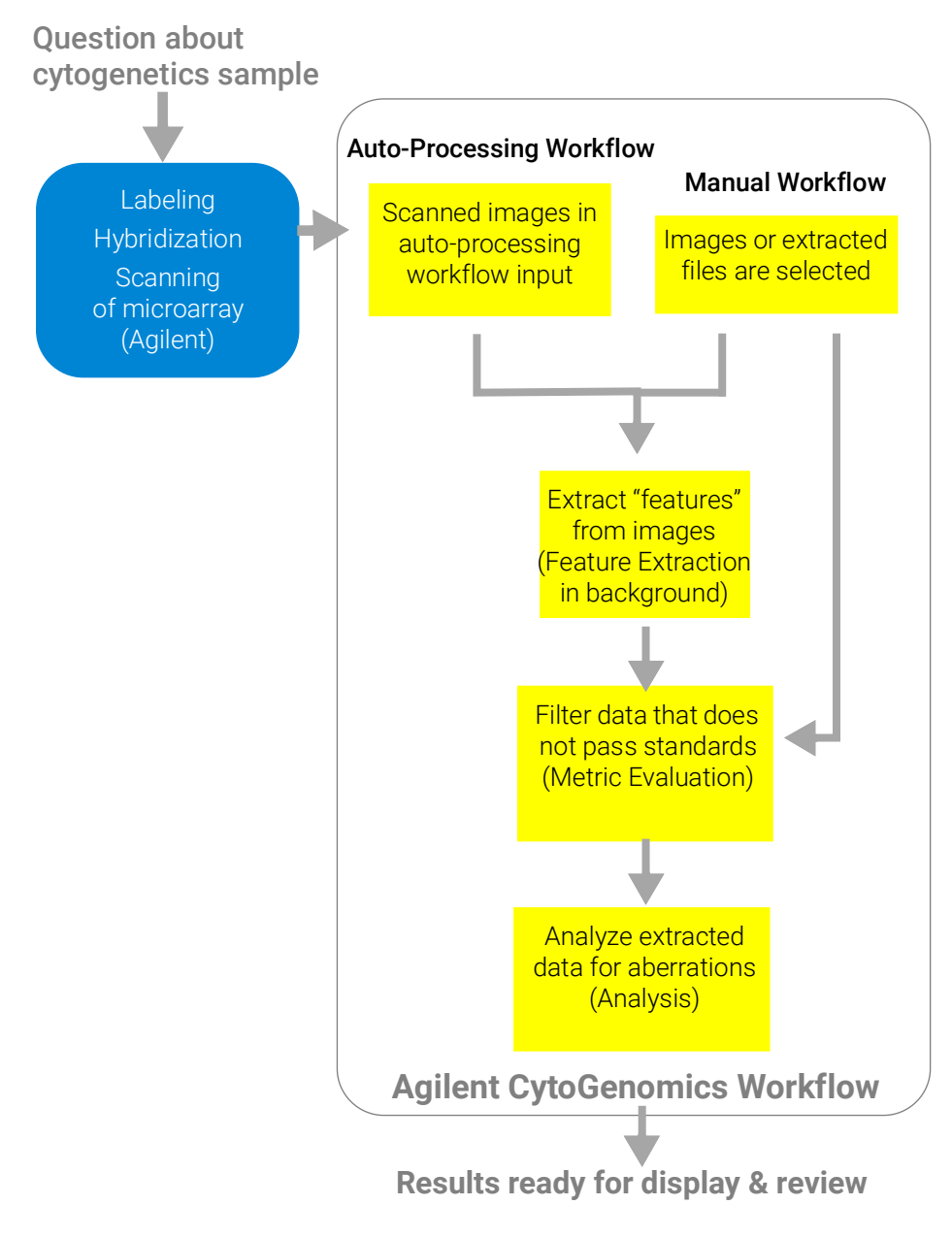

<span id="page-8-0"></span>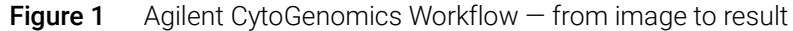

# <span id="page-9-1"></span><span id="page-9-0"></span>Getting Help

## To get help within Agilent CytoGenomics 5.4

Agilent CytoGenomics 5.4 has an online help system that provides detailed instructions on using the software and descriptions of the user interface. To open the help, click Help near the top right corner of the program window.

Help videos are also available from within the Agilent CytoGenomics program. These short videos give you instructions for doing basic tasks within the program. You can access the videos from the CytoGenomics Home screen.

## <span id="page-9-2"></span>To contact Agilent Technical Support

Technical support is available by phone and/or e-mail.

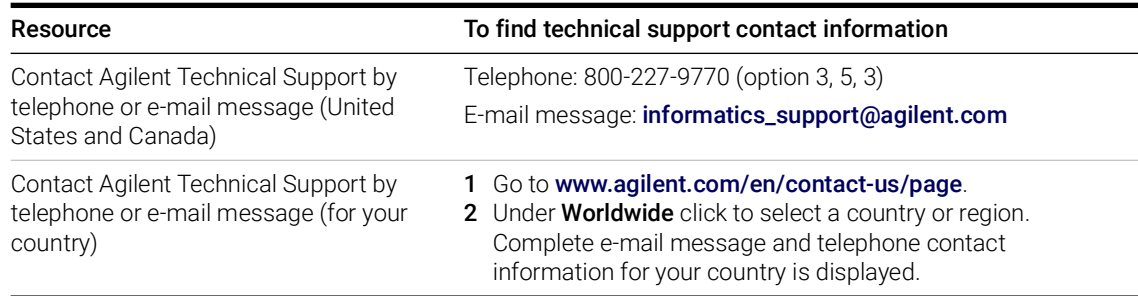

## <span id="page-9-3"></span>To learn about Agilent Genomics products and services

To view information about the Genomics products and services that are available from Agilent, go to www.agilent.com.

# <span id="page-10-0"></span>Key Features

This section provides an overview of the features and capabilities available in Agilent CytoGenomics 5.4. The "tabs" at the top of the program window provide access to related tasks and commands. Users see only the tabs for which they have access, according to their assigned user role. ([See "User Roles and Capabilities" on page 14.\)](#page-13-0)

## <span id="page-10-1"></span>The Home tab - getting started with CytoGenomics

Capabilities within the Home tab include:

- Entering your user license for the software
- Watching help videos for CytoGenomics
- Viewing news and updates from Agilent
- Opening links to other Agilent Genomics software programs
- Opening links to Agilent social media sites

## <span id="page-10-2"></span>The Analysis Workflow tab  $-$  selecting samples and running analyses

Capabilities within the Analysis Workflow tab include:

- Running manual workflows
- Adding sample information
- Importing design files
- Viewing array images by launching the Feature Extraction program

## <span id="page-11-0"></span>The Sample Review tab  $-$  reviewing analyses

Capabilities within the Sample Review tab include:

- Monitoring and searching for workflow jobs
- Displaying Cyto reports and aberration results
- Selecting sample results for triaging tasks:
	- Check in/out samples
	- Compare results from multiple samples
	- Add sample and interval notes
	- Modify, add, or suppress calls
	- Add/change interval classifications
	- Search database for similar classified intervals
	- Sign off samples and generate sign off reports
- Reanalyzing samples
- Reviewing QC metrics and SNP fit, and changing copy number peak assignments
- Transferring results to a partner software program

## <span id="page-11-1"></span>The Configure Settings tab  $-$  setting up system defaults and analysis methods

Capabilities within the Configure Settings tab include:

- Setting up analysis method parameters
- Creating customized QC metric sets
- Creating customized Cyto report templates
- Viewing, creating, and updating dynamic and static tracks
- Configuring system preferences, including:
	- Default view preferences
	- Default input/output folders
	- Default genome build
	- Standard notes and classifications
- Entering login credentials for Agilent SureDesign accounts

## <span id="page-11-2"></span>The Auto Processing tab – setting up Auto-Processing workflows

Capabilities within the Auto Processing tab include:

- Starting and stopping Auto-Processing
- Designating input folders and archive folders for tiff images and sample attribute files
- Setting up criteria for stopping or failing Auto-Processing
- Viewing Auto-Processing workflow logs

Note that Auto-Processing is not available in the Macintosh version of CytoGenomics.

## <span id="page-12-0"></span>The Supporting Files tab – managing samples, designs, gene lists, tracks, and other supporting files

Capabilities within the Supporting Files tab include:

- Viewing sample attributes and data
- Downloading new builds of a design from SureDesign
- Exporting sample attribute files
- Configuring spike-in identifiers
- Importing design files and genotype reference files
- Importing and exporting probe ID lists and tracks
- Opening the workflow log
- Displaying list of samples in the database, organized by design/build

## <span id="page-12-1"></span>The Admin tab – managing users and database

Capabilities within the Admin tab include:

- Adding new users and creating user roles
- Changing roles for existing users
- Enabling/disabling user access to the program
- Displaying or changing database connection parameters for the client computer
- Backing up the CytoGenomics database
- Clearing cached data
- Setting up connections to partner software programs

# <span id="page-13-2"></span><span id="page-13-0"></span>User Roles and Capabilities

The following table lists the capabilities allowed for the three different default user roles within Agilent CytoGenomics 5.4.

| Role          | <b>Tasks and capabilities</b>                                                                                                    |
|---------------|----------------------------------------------------------------------------------------------------|
| Technician    | Run manual or auto-processing workflows<br>٠<br>Add sample information<br>Monitor workflow jobs<br>$\bullet$<br>Display reports and aberration results<br>• View sample results in Triage View<br>Display auto-processing logs<br>(Technicians cannot sign off samples.)                                                                                                    |
| Scientist     | Technician tasks, plus:<br>Configure system preferences, including<br>• Default input/output folders<br>Auto-processing workflow settings<br>Default view preferences<br>• Default genome build<br>• Standard notes, classifications, and queries<br>• Dynamic and static tracks<br>• Set analysis and workflow settings<br>Create standard notes, classifications, and queries<br>Create customized Cyto report templates<br>$\bullet$<br>Manage samples<br>٠<br>• Evaluate and chart QC trends<br>Sign off and unlock results |
| Administrator | Complete system access, including all Technician and Scientist tasks, plus<br>Add users and create user roles<br>Change database connection settings for client systems<br>Backup and restore database<br>Set up connections to partner software programs<br>$\bullet$                                                                                                    |

<span id="page-13-1"></span>Table 1 User roles and capabilities

# <span id="page-14-0"></span>2 Installation Instructions for Windows

<span id="page-14-3"></span><span id="page-14-1"></span>[Installing Agilent CytoGenomics 5.4 – Windows](#page-15-0) 16 [Step 1. Prepare for installation](#page-15-1) 16 [Step 2. Install the database server and client on a single Windows computer](#page-17-0) 18 [Step 3. Install the client software on additional Windows computers](#page-27-0) 28 [Step 4. Start the Agilent CytoGenomics 5.4 client software](#page-30-0) 31 [Step 5. Log in to Agilent CytoGenomics](#page-30-1) 31 [Step 6. Add your software license](#page-31-0) 32 [Step 7. Add users and assign roles](#page-32-0) 33 [Upgrading from CytoGenomics 5.X to CytoGenomics 5.4 – Windows](#page-33-0) 34 Upgrading from CytoGenomics 5.X to CytoGenomics  $5.4 -$  Windows  $34$ [Step 1. On the server computer, uninstall existing CytoGenomics client and install](#page-33-1)  [CytoGenomics 5.4 client and server](#page-33-1) 34 [Step 2. On the client computers, uninstall existing CytoGenomics client and install](#page-36-0)  [CytoGenomics 5.4 client](#page-36-0) 37 [Step 3. Start the Agilent CytoGenomics 5.4 client software, log in, and add new software](#page-38-0)  [license](#page-38-0) 39 [Upgrading from CytoGenomics 3.0 or 4.0 to CytoGenomics 5.4 and Migrating Data –](#page-39-0)  [Windows](#page-39-0) 40 [Step 1. Install CytoGenomics 5.4 on the server computer](#page-39-1) 40 [Step 2. Migrate data to CytoGenomics 5.4 server](#page-41-0) 42 [Step 3. Upgrade to CytoGenomics 5.4 on the client computers](#page-44-0) 45

[Step 4. Start the Agilent CytoGenomics 5.4 client software, log in, and add new software](#page-45-0)  [license](#page-45-0) 46

[Uninstalling Agilent CytoGenomics on Windows computers](#page-46-0) 47 [Troubleshooting](#page-48-0) 49

<span id="page-14-2"></span>This chapter shows you how to install Agilent CytoGenomics 5.4 and migrate data from a previous version of CytoGenomics on computers running a compatible Microsoft Windows operating system.

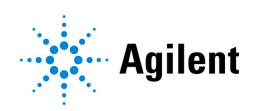

# <span id="page-15-0"></span>Installing Agilent CytoGenomics 5.4 – Windows

This section includes detailed instructions and important notes for installing Agilent CytoGenomics 5.4 on a Windows system that does not have a previous version of CytoGenomics installed.

Agilent CytoGenomics consists of two parts: a PostgreSQL database server and the client software. Once you have installed the database server and client software on one computer, you can install additional copies of the client software on client computers that have network access to the database computer.

For instructions on how to upgrade an existing Agilent CytoGenomics installation, see "Upgrading [from CytoGenomics 3.0 or 4.0 to CytoGenomics 5.4 and Migrating Data – Windows"](#page-39-0) on [page 40](#page-39-0).

## <span id="page-15-1"></span>Step 1. Prepare for installation

#### <span id="page-15-2"></span>a. Download the Windows version of the software and release notes

- 1 Go to the CytoGenomics download page on the Agilent website at: www.agilent.com/en/download-agilent-cytogenomics-software.
- 2 Click the Download link for the Windows version of the software.
- 3 Save the Installer on your computer. (Do not start the installation at this time.)
- 4 Click the Release Notes link to download the software release notes.
- 5 Save the release notes to your computer.

#### b. Check system requirements before you start

Check to make sure that your computer systems meet the following requirements. All client installations point to the computer on which the server software is installed. Requirements are listed in [Table 2](#page-16-0).

NOTE If an operating system is not listed in [Table 2](#page-16-0), it is not supported.

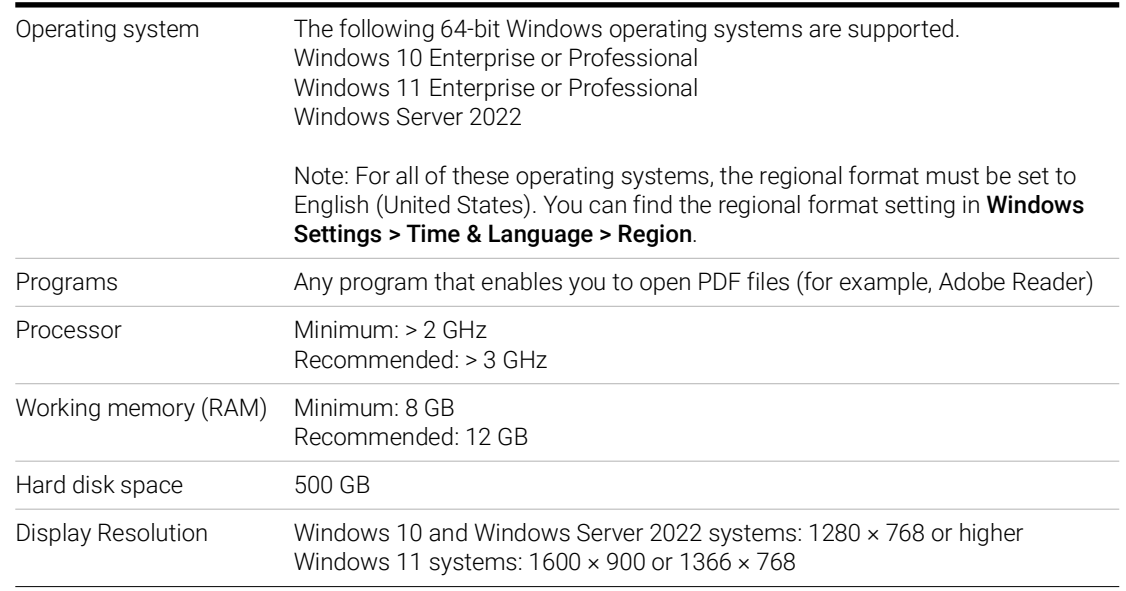

#### <span id="page-16-0"></span>Table 2 Requirements for Agilent CytoGenomics computers – Windows

#### c. Set up permissions for Installer and users

- Make sure that the user account used to install the Agilent CytoGenomics 5.4 software has administrator permissions on the installation computer.
- Make sure that every user account running the Agilent CytoGenomics 5.4 software has read/write permissions in the computer where the client software is installed. In addition, users must have read/write permissions in the installation folder of the computer where the database server is installed.

The way you set permissions varies between operating systems. Contact your network administrator for help in checking or changing user account permissions. If the user account permissions are not set correctly, the software will fail to install or run properly.

#### d. Adjust User Account Control settings for Windows 10 or Windows 11

If you are using the Windows 10 operating system, change the User Account Control settings from the default setting to "Never Notify."

- 1 Go to Control Panel.
- 2 Click System and Security.
- 3 Click Change User Account Control setting (found under Security and Maintenance).
- 4 Change the setting to "Never Notify" and click OK.
- 5 Restart the machine.

## <span id="page-17-0"></span>Step 2. Install the database server and client on a single Windows computer

NOTE Whether you plan on having a centralized, shared database, or plan on having one standalone installation, you must first install both the CytoGenomics client and server software on a machine with adequate disk space. (Available and required disk space are provided during installation at the Pre-Installation Summary screen. See Figure 14 [on page 26.](#page-25-0))

> The server is the program that hosts the CytoGenomics database. The client is the program you run when you want to use CytoGenomics. You can run the client program on the same computer as the server, or from any other computer with the client program installed. After installation, the database server software runs silently in the background and manages the shared database for all Agilent CytoGenomics 5.4 users. All client computers must have network access to the server computer and users must have read/write permissions.

- 1 Log on to the Windows system where you want to install Agilent CytoGenomics 5.4 server. Use an account that has administrator permissions.
- 2 Locate the installation program that you downloaded in Step 1, "a. Download the Windows [version of the software and release notes"](#page-15-2) on page 16. Double-click the Agilent CytoGenomics 5.4.X.X application file to start the installation wizard.

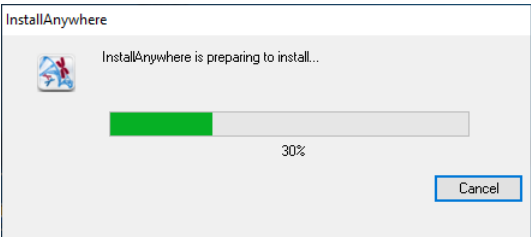

The following message is displayed.

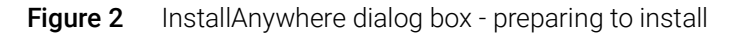

The installation wizard opens to the Introduction screen.

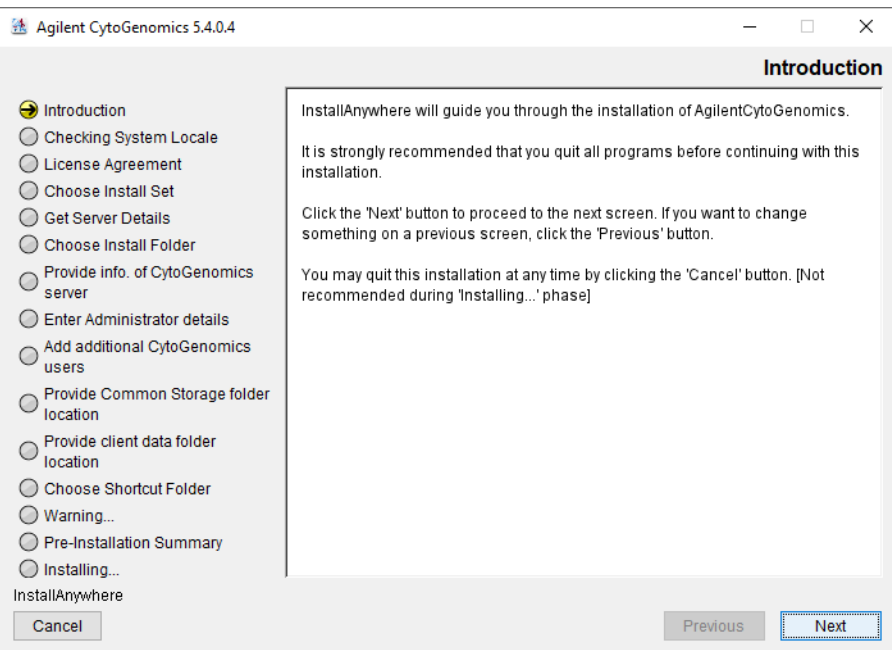

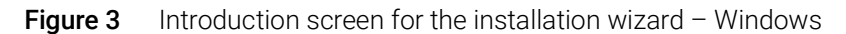

- 3 Read the introductory information.
- 4 Click Next.

The License Agreement screen opens.

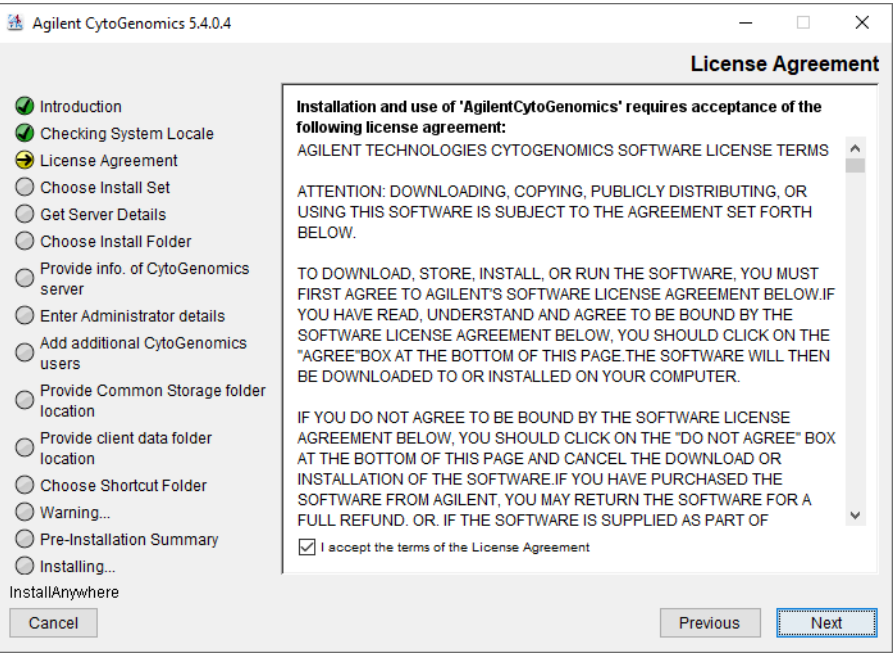

Figure 4 License Agreement screen - Windows

5 Read the license agreement. Mark I accept the terms of the License Agreement and then click Next. (Click Previous to review information in a previous section.)

Agilent CytoGenomics 5.4.0.4  $\times$ **Choose Install Set** ntroduction **Both Client and Server** ۵ O Select this option if you want to install both CytoGenomics server database and Checking System Locale CytoGenomics client software on this machine. If you want to upgrade a previous<br>installation of CytoGenomics server and client to current version, after removing ◯ License Agreement the previous CytoGenomics client software (do not remove CytoGenomics server Choose Install Set database), you would want to select this option to perform the upgrade. The ○ Get Server Details upgrade process will upgrade both CytoGenomics server and client software on this machine to current version. C Choose Install Folder O Provide info. of CytoGenomics ◯ Enter Administrator details **Only Client** ◯ Add additional CytoGenomics<br>
users O Select this option if you want to install only CytoGenomics client software. During the installation process, you will be asked to provide a valid address for a O Provide Common Storage folder CytoGenomics server database for the client software to connect to. If you need to upgrade only client software, after removing the previous client installation, select this option to install the current version of CytoGenomics client software. O Provide client data folder<br>location ◯ Choose Shortcut Folder ◯ Warning... O Pre-Installation Summary  $\bigcirc$  Installing... InstallAnywhere Cancel Previous **Next** 

The Choose Install Set screen opens.

Figure 5 Choose Install Set screen - Windows - select Both Client and Server

- 6 Click the icon next to **Both Client and Server** to install both the database server and client software on this computer.
- 7 Click Next.

An Information message opens. Click OK to continue. The Choose Install Folder screen opens.

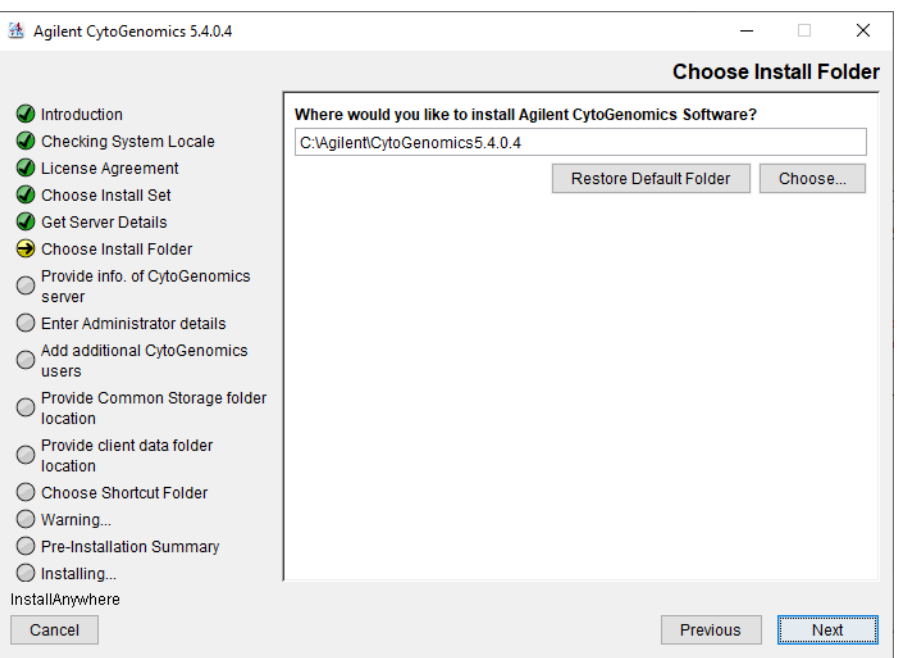

Figure 6 Choose Install Folder screen – Windows

8 By default, the program is installed in: C:\Agilent\AgilentCytoGenomics5.4.X.X (where X.X is the revision number). Leave this folder as-is, or type the location and name of the folder where you want to install Agilent CytoGenomics 5.4. Within this folder, one folder is created for the server software and one folder is created for the client software.

OR

Click Choose, browse to a location where you want to install the program, and then click Save.

9 Click Next.

The Enter Administrator details screen opens.

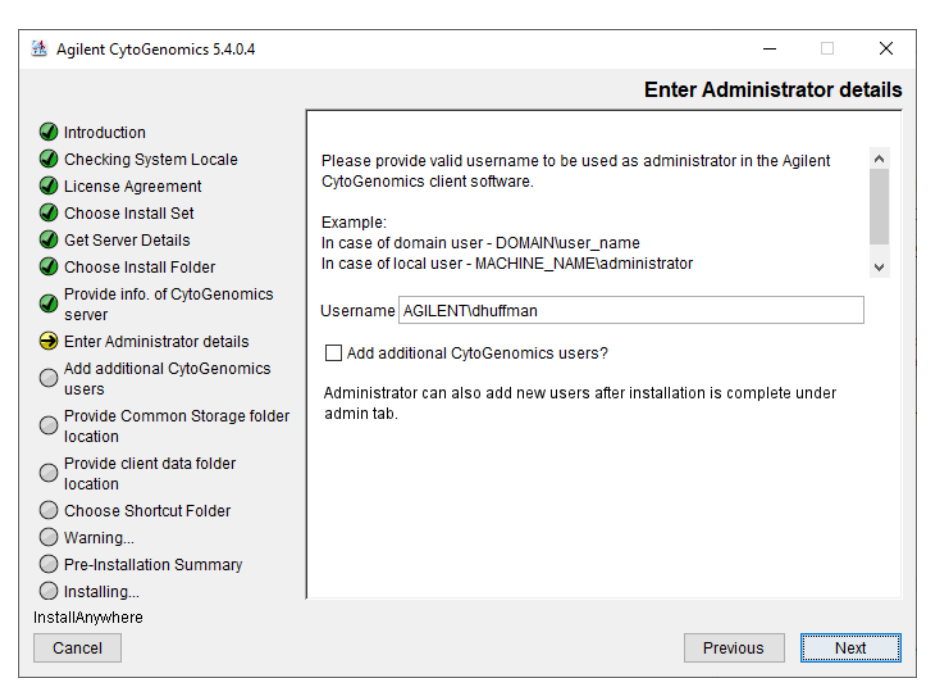

Figure 7 Enter Administrator details screen - Windows

10 The domain and user name of the person currently logged on to the computer appear in Username. If this Username is not the administrator for the Agilent CytoGenomics 5.4 software, type the correct user, using the format example shown.

For domain user: DOMAIN\username

For local machine: MACHINENAME\username

11 To set up additional CytoGenomics users, mark the check box labeled Add additional CytoGenomics users?. In the Password field that appears, type the password for the administrator account.

If you do not want to set up new users at this time, proceed directly to [step 16](#page-22-0) on [page 23](#page-22-0). Note that the administrator can set up new users from within CytoGenomics once installation is complete (see ["To manage users and roles"](#page-73-2) on page 74).

12 Click Next.

The Add additional CytoGenomics users screen opens.

| 透 Agilent CytoGenomics 5.4.0.4                              |                    |                        |                   |                                          | X |  |  |  |
|-------------------------------------------------------------|--------------------|------------------------|-------------------|------------------------------------------|---|--|--|--|
|                                                             |                    |                        |                   | <b>Add additional CytoGenomics users</b> |   |  |  |  |
| Introduction<br>Checking System Locale<br>License Agreement | Search user<br>No. | <b>User Name</b>       | <b>Login Name</b> | <b>Email ID</b>                          |   |  |  |  |
| Choose Install Set                                          | 1                  | CHAD MIN               | chadmin           | chadmin@agilent.com                      | ́ |  |  |  |
| <b>Get Server Details</b>                                   | 2                  | SHIRLEY SIM            | shirleys          | shirley@agilent.it.com                   |   |  |  |  |
| <b>Choose Install Folder</b>                                | 3                  | <b>FRANK MANN</b>      | frankmann         | frankm@agilent.com                       |   |  |  |  |
| Provide info. of CytoGenomics                               | 4                  | AL RITZ                | aritz             | aritz@agilent.com                        |   |  |  |  |
| server                                                      | 5<br>П             | <b>MARTI GARNER</b>    | maarn             | marti@agilent.com                        |   |  |  |  |
| <b>Enter Administrator details</b>                          | 6                  | <b>EBERHARD WOLTER</b> | eberhard          | eberhard@agilent.com                     |   |  |  |  |
| Add additional CytoGenomics<br>$\Theta$                     | 7                  | <b>ROMUT FRITE</b>     | frite             | romutfrite@agilent.com                   |   |  |  |  |
| users                                                       | 8                  | FRAN WOLFE             | franw             | franw@agilent.com                        |   |  |  |  |
| Provide Common Storage folder<br>location                   | 9                  | <b>FRITZ HEINJE</b>    | fritz             | fritz@agilent.com                        |   |  |  |  |
|                                                             | 10                 | <b>ANDRE BEKES</b>     | bekes             | bekes@agilent.com                        |   |  |  |  |
| Provide client data folder<br>location                      | 11                 | <b>GEP FAFFAL</b>      | afaff             | gfaff@agilent.com                        |   |  |  |  |
| Choose Shortcut Folder                                      | 12                 | <b>BRIGET HART</b>     | brigeth           | brigeth@agilent.com                      |   |  |  |  |
| Warning                                                     | 13                 | <b>HELMUT DOENGES</b>  | hdoenges          | doenges@agilent.com                      |   |  |  |  |
| Pre-Installation Summarv                                    | 14                 | <b>A2R FGS</b>         | a2r fgs           | a2r fgs@agilent.com                      |   |  |  |  |
|                                                             | ⋖                  |                        |                   | $\rightarrow$                            |   |  |  |  |
| Installing                                                  |                    |                        |                   |                                          |   |  |  |  |
| InstallAnwwhere                                             |                    |                        |                   |                                          |   |  |  |  |
| Cancel<br>Previous<br>Next                                  |                    |                        |                   |                                          |   |  |  |  |

Figure 8 Add additional CytoGenomics users screen - Windows

13 The Add additional CytoGenomics users screen lists all of the users in the domain or on the local machine. Mark the check box next to the users that you want to add to the CytoGenomics database.

To search for a user, type the user name into the search box at the top of the screen.

#### 14 Click Next.

The Add additional CytoGenomics users screen advances to the step for configuring user roles.

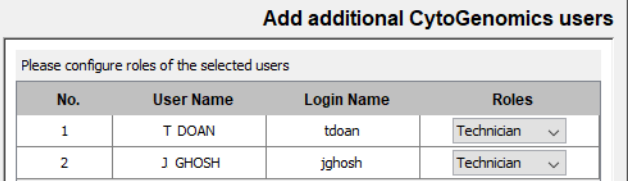

**Figure 9** Add additional CytoGenomics users screen  $-$  Configure roles step  $-$  Windows

15 For each user listed on the screen, select a role in the Roles drop-down list. The default selection is *Technician*.

See ["User Roles and Capabilities"](#page-13-2) on page 14 for a description of each role.

#### <span id="page-22-0"></span>16 Click Next.

The Choose common storage folder screen opens.

| 毯 Agilent CytoGenomics 5.4.0.4                                                                                                    | X                                                                                                    |
|----------------------------------------------------------------------------------------------------|----------------------------------------------------------------------------------------------------|
|                                                                                                    | Choose common storage folder                                                                                                    |
| Introduction<br>Checking System Locale<br>License Agreement<br>Choose Install Set<br><b>Get Server Details</b><br>Choose Install Folder<br>Provide info. of CytoGenomics<br>server<br>Enter Administrator details<br>Add additional CytoGenomics<br>users<br>Provide Common Storage folder<br>Θ<br>location<br>Provide client data folder<br>location<br>Choose Shortcut Folder<br>Warning<br><b>Pre-Installation Summary</b><br>Installing | Please choose directory for common storage folder. Common storage folder will<br>be created inside the specified location.<br>Please choose common storage folder<br>C:\Agilent\CytoGenomics5.4.0.4\Server<br><b>Restore Default Folder</b><br>Choose |
| InstallAnywhere<br>Cancel                                                                                                    | Previous<br><b>Next</b>                                                                                                    |

Figure 10 Choose common storage folder screen - Windows

17 By default, the common storage folder is created inside the folder C:\Agilent\ AgilentCytoGenomics5.4.X.X\Server (where X.X is the revision number). Leave this folder as-is, or Click Choose, browse to the desired folder, and then click Save.

The common storage folder is where the program saves files that are used at the server level.

18 Click Next.

The Choose client data folder screen opens.

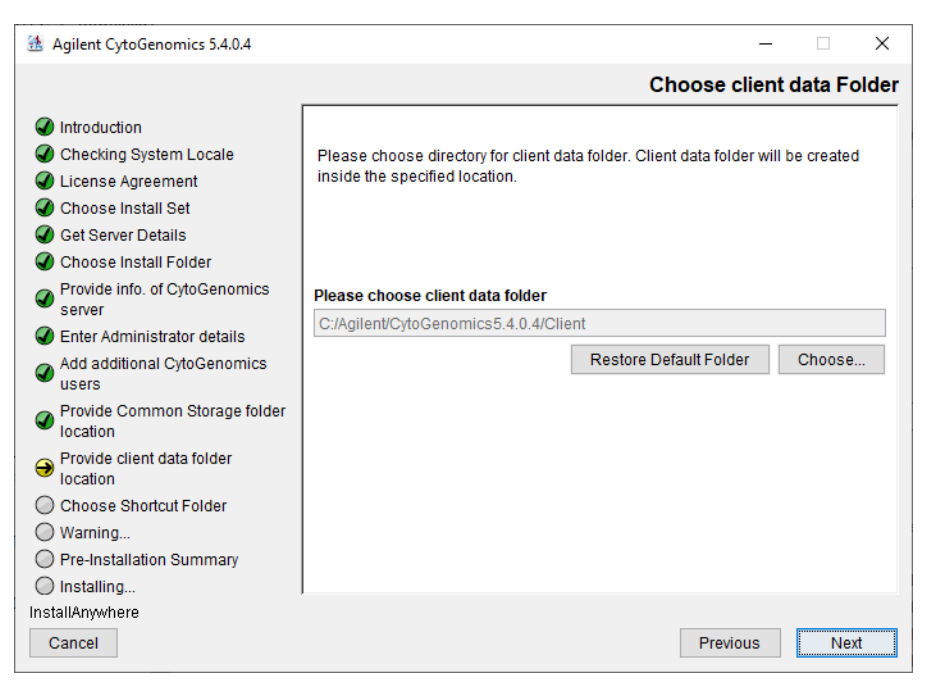

Figure 11 Choose client data folder screen - Windows

<span id="page-24-0"></span>19 By default, the client data folder is created inside the folder C:\Agilent\ AgilentCytoGenomics5.4.X.X\Client (where X.X is the revision number). Leave this folder as-is, or Click Choose, browse to the desired folder, and then click Save.

The client data folder is where the program installs the files for the genome build and reference genomes.

#### 20 Click Next.

The Choose Shortcut Folder screen opens.

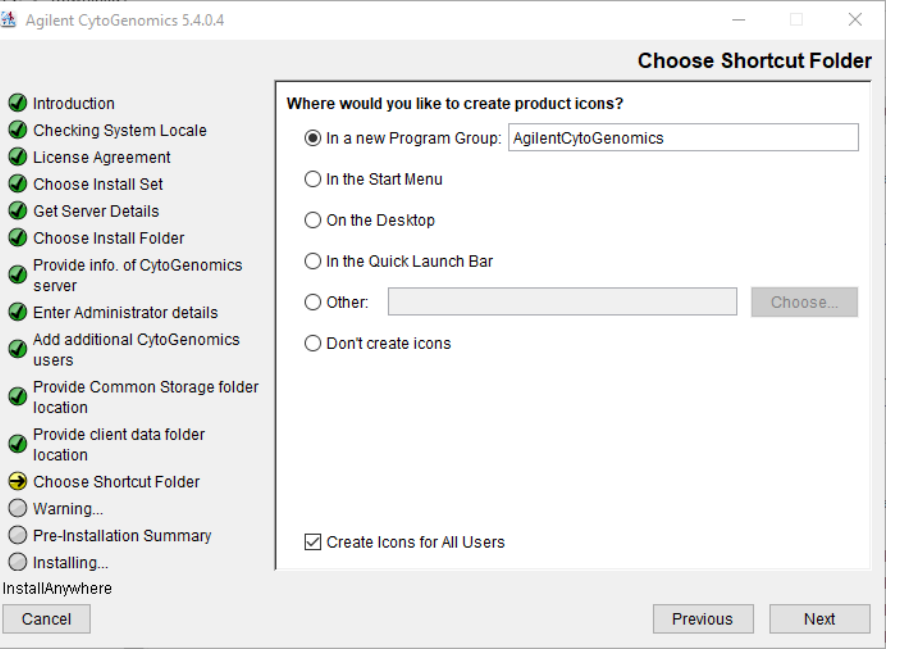

Figure 12 Choose Shortcut Folder screen - Windows

21 By default, program icons are installed in the Agilent CytoGenomics 5.4.X.X program group on your computer (where X.X is the revision number). To select another location for the program icons, select the desired location (on the desktop, for example) and then click Next.

NOTE If more than one user plans to use Agilent CytoGenomics 5.4 on this computer, select Create Icons for All Users. Otherwise, other users do not see the program icons.

The Warning screen opens.

| 透 Agilent CytoGenomics 5.4.0.4                                                                                                    |                                                                                                    |         | × |
|----------------------------------------------------------------------------------------------------|----------------------------------------------------------------------------------------------------|---------|---|
|                                                                                                    |                                                                                                    | Warning |   |
| Introduction<br>Checking System Locale<br>License Agreement<br>Choose Install Set<br><b>Get Server Details</b><br>Choose Install Folder<br>Provide info. of CytoGenomics<br>server<br>Enter Administrator details<br>Add additional CytoGenomics<br>users<br>Provide Common Storage folder<br>location<br>Provide client data folder<br>location<br>Choose Shortcut Folder<br>Warning<br>$\boldsymbol{\Theta}$<br>Pre-Installation Summary<br>Installing | Do not abort/cancel the install process until the installer finishes installing all the<br>required components.<br>Aborting the install process in between does not roll back the install actions<br>which will cause issues in the next install process. |         |   |
| InstallAnywhere<br>Cancel                                                                                                    | Previous                                                                                                    | Next    |   |

Figure 13 Warning screen - Windows

22 Read the message that cautions you not to stop the installation once it has started, and then click Next.

The Pre-Installation Summary screen opens.

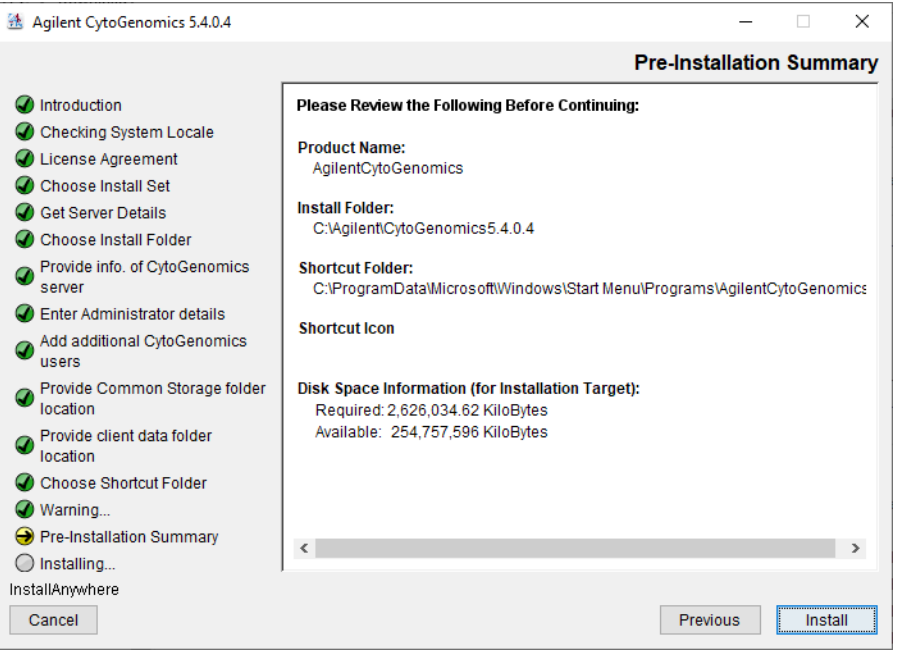

<span id="page-25-0"></span>Figure 14 Pre-Installation Summary screen - Windows

23 Review the installation setup information. If you want to change any of the settings, click Previous and go back and change the settings. To start the installation, click Install.

The Installing Agilent CytoGenomics screen opens and is displayed until the installation is complete.

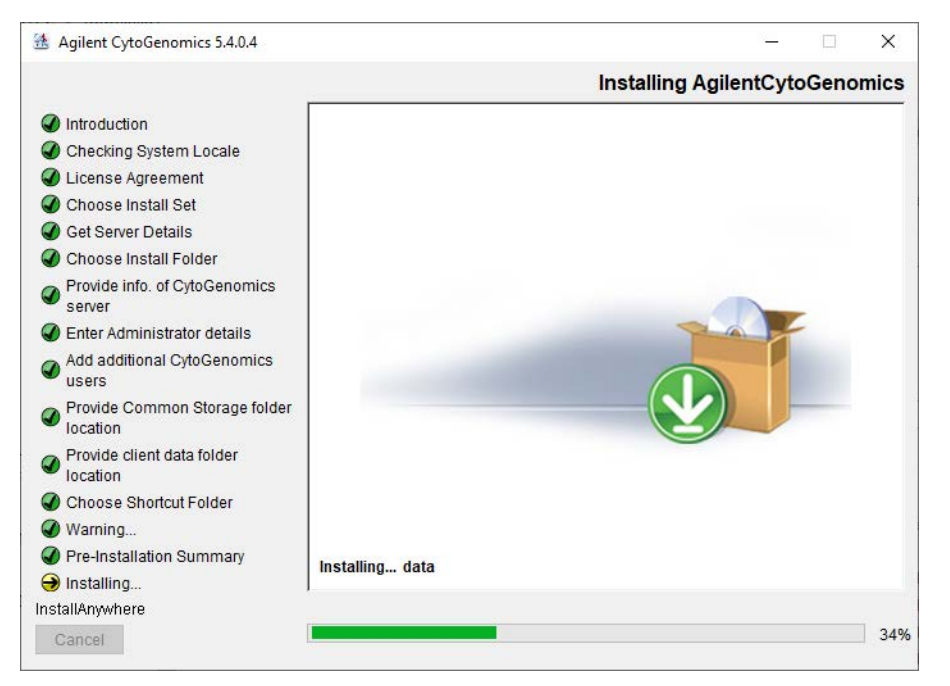

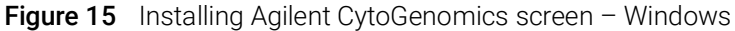

When the installation is complete, the Install Complete screen opens.

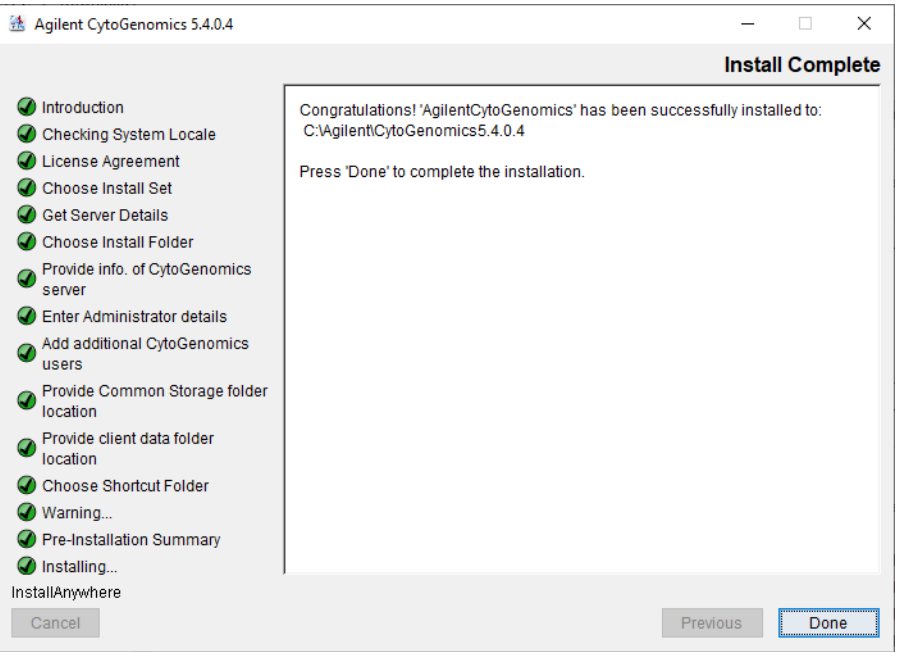

Figure 16 Install Complete screen - Windows

#### 24 Click Done.

*If the installer was unable to complete installation of CytoGenomics, then the Install Complete screen will note the installation errors and provide instructions on how to proceed.*

The Launch Migration Utility dialog box opens asking if you want to launch Agilent's migration utility tool designed to transfer data from a previous version of CytoGenomics server to the CytoGenomics 5.4 server.

25 Click Skip to close the Launch Migration Utility dialog box without launching the migration utility tool.

Because these instructions are for installing Agilent CytoGenomics 5.4 on a Windows system that does not have a previous version of CytoGenomics installed, there is no need to use the migration utility tool to transfer data.

<span id="page-27-1"></span>26 Make sure the folder where you installed the software is shared with read/write permission for all client computers and for all users who run Agilent CytoGenomics.

## <span id="page-27-0"></span>Step 3. Install the client software on additional Windows computers

To use other computers to run Agilent CytoGenomics 5.4 client software (with a shared database), install the client software on each of the computers.

1 On each computer you want to run the Agilent CytoGenomics 5.4 program, run the installation wizard, as described in "Step 2. Install the database server and client on a single Windows computer" [on page 18](#page-17-0).

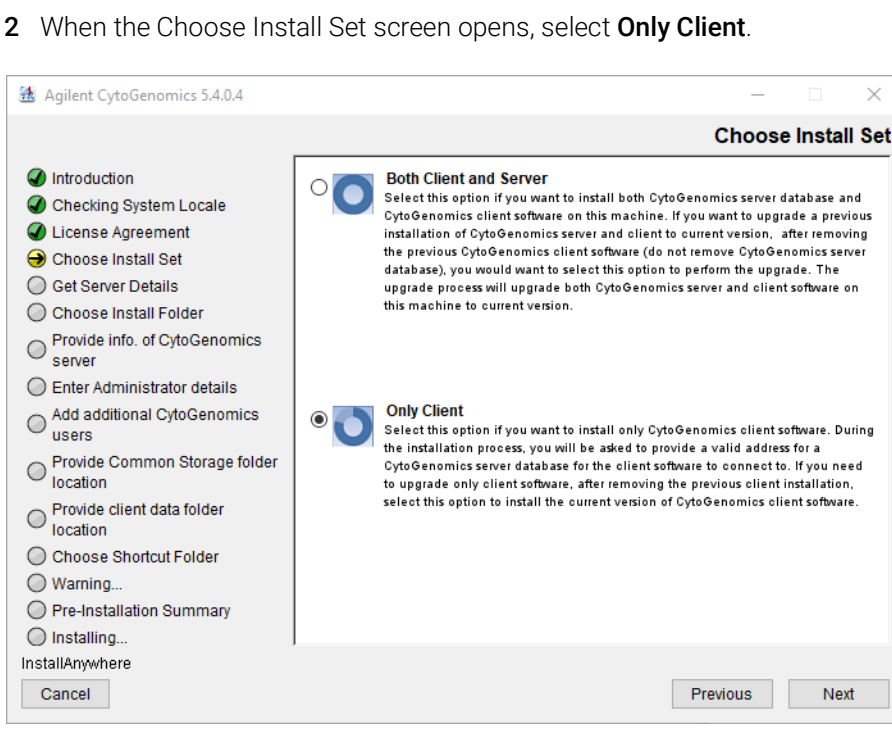

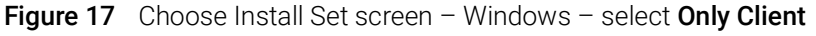

- 3 Click Next.
- 4 In the confirmation message box that opens, click OK to continue.

The Choose Install Folder screen opens.

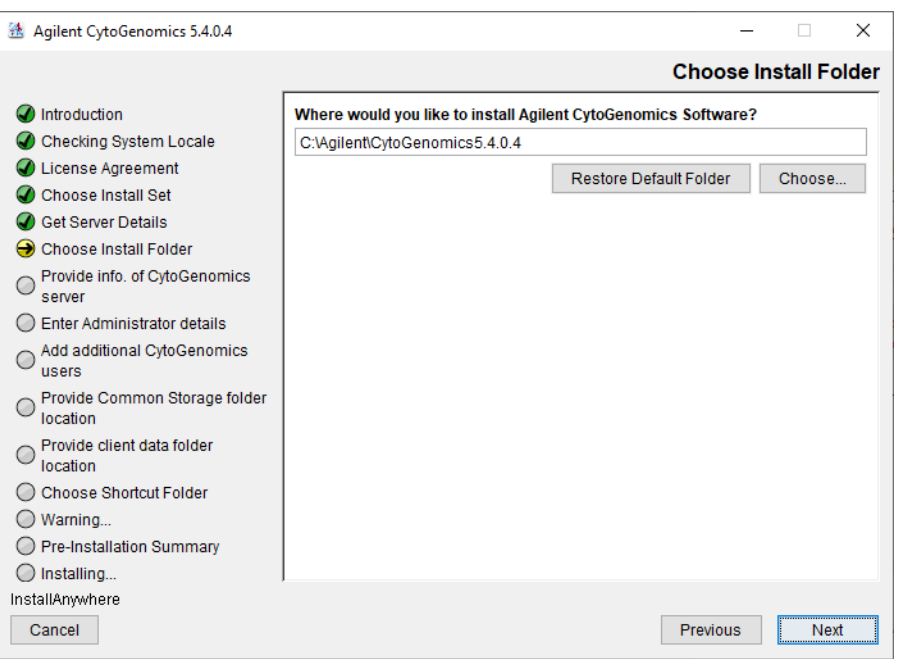

Figure 18 Choose Install Folder screen - Windows

5 By default, the program is installed in C:\Agilent\AgilentCytoGenomics5.4.X.X (where X.X is the revision number). Leave this folder as-is, or type the location and name of the folder where you want to install Agilent CytoGenomics 5.4.

OR

Click Choose and browse to a location where you want to install the program, and then click Save.

6 Click Next.

The Provide Info. of CytoGenomics server screen opens.

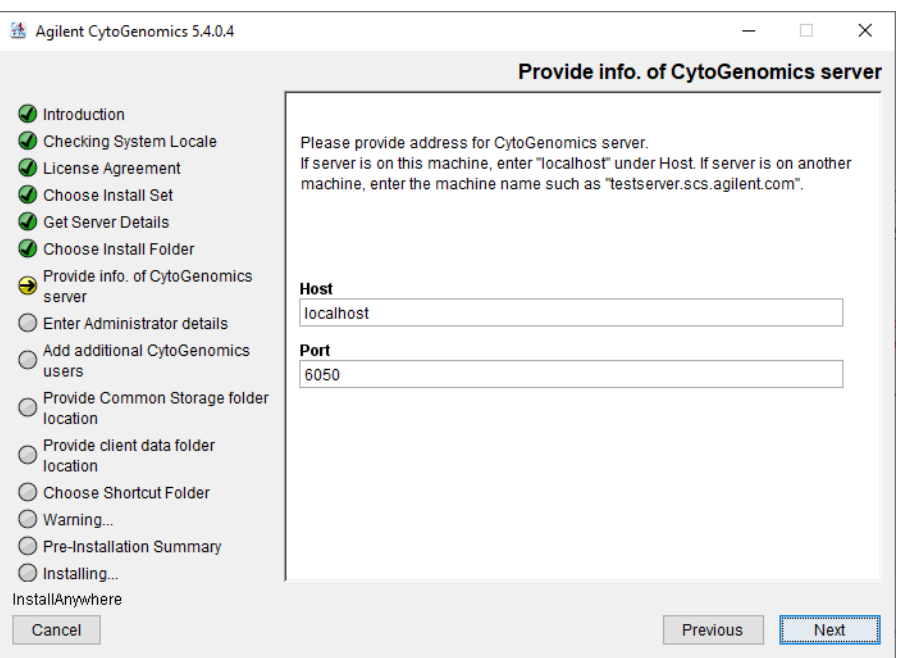

Figure 19 Provide Info. of CytoGenomics server screen - Windows

7 Under Host, type the assigned computer name or IP address of the computer (from [step](#page-17-0) 2) where you installed the Agilent CytoGenomics 5.4 database server.

To find the computer name of your current computer, click Start > Control Panel > System and Security > System (Windows 10 and Windows Server 2022) or Start > Control Panel > System (Windows 11).

The name of the database service is CYTOGENOMICS\_SERVICE.

- 8 Accept the default Port, unless your system administrator tells you otherwise.
- 9 Click Next.

Installer immediately tests the connection to the specified database. If incorrect database parameters are provided, or the PostgreSQL database service is not running, a message is displayed.

You can choose to complete the installation and change database connection parameters when launching the client software. However, Agilent recommends that you provide the correct database information during installation.

10 Continue the installation wizard. The next screen is the Choose client data folder screen. Follow the instructions for the installation wizard to enter the client data folder location, choose a shortcut location, and start the installation. For information, see [step 19](#page-24-0) through [step 26](#page-27-1) in the section "Step 2. Install the database server and client on a single Windows computer" [on page 18](#page-17-0).

## <span id="page-30-0"></span>Step 4. Start the Agilent CytoGenomics 5.4 client software

After you install the Agilent CytoGenomics database server and client programs as described in this manual, start the program.

• Double-click the Agilent CytoGenomics 5.4 icon, or select Agilent CytoGenomics 5.4 from the Windows Start menu.

NOTE How you start the program depends on the choice you made for Shortcut Folder during installation of the Agilent CytoGenomics client.

## <span id="page-30-1"></span>Step 5. Log in to Agilent CytoGenomics

After you start the program, the Login screen opens. The username and domain for the administrator set during installation appears in the Sign In area of the screen.

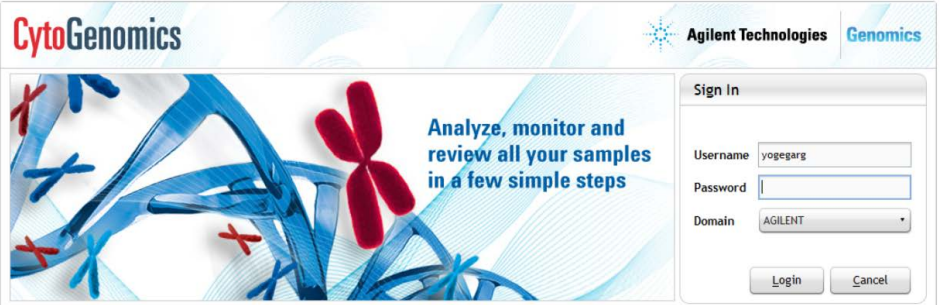

Figure 20 Login screen

1 Enter your username and password.

To change the domain, click the arrow next to **Domain** and select the correct domain. Otherwise, leave it as-is.

2 Click Login.

After the software is started, users with administrator privileges can add additional users and assign their roles.

NOTE If you are using a local machine that is not part of a domain, you will see a message that the software cannot find the domain. Click OK to ignore this message.

> If the installer did not properly share the common storage folder during installation, then an Application Initialization Error message will open notifying you that you do not have access to the common storage folder. This error message provides instructions on how to share the folder with all users. Follow the steps in the error message, then click OK to close the message and restart the application.

## <span id="page-31-0"></span>Step 6. Add your software license

When you log in for the first time, the Enter License dialog box opens ([Figure 21](#page-31-1)).

- 1 If you do not already have the license file saved to your computer, click Request for license to open the Agilent website to the CytoGenomics license request page. Complete the fields in the request form to obtain a CytoGenomics software license. The license is contained in a text file and sent by email.
- 2 At the bottom of the Enter License dialog box, click **Browse**.

The Open dialog box opens.

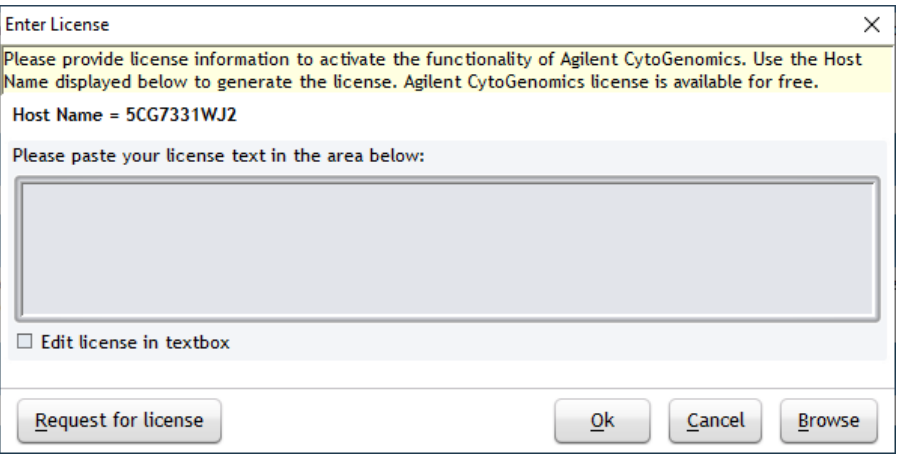

<span id="page-31-1"></span>Figure 21 Enter License dialog box

3 Browse to the saved license text file. Select the file and click Open.

The program loads the contents of the file into the text box on the Enter License dialog box.

4 Click Ok in the Enter License dialog box.

The Agilent CytoGenomics program opens to the Home screen ([Figure 22](#page-32-1)).

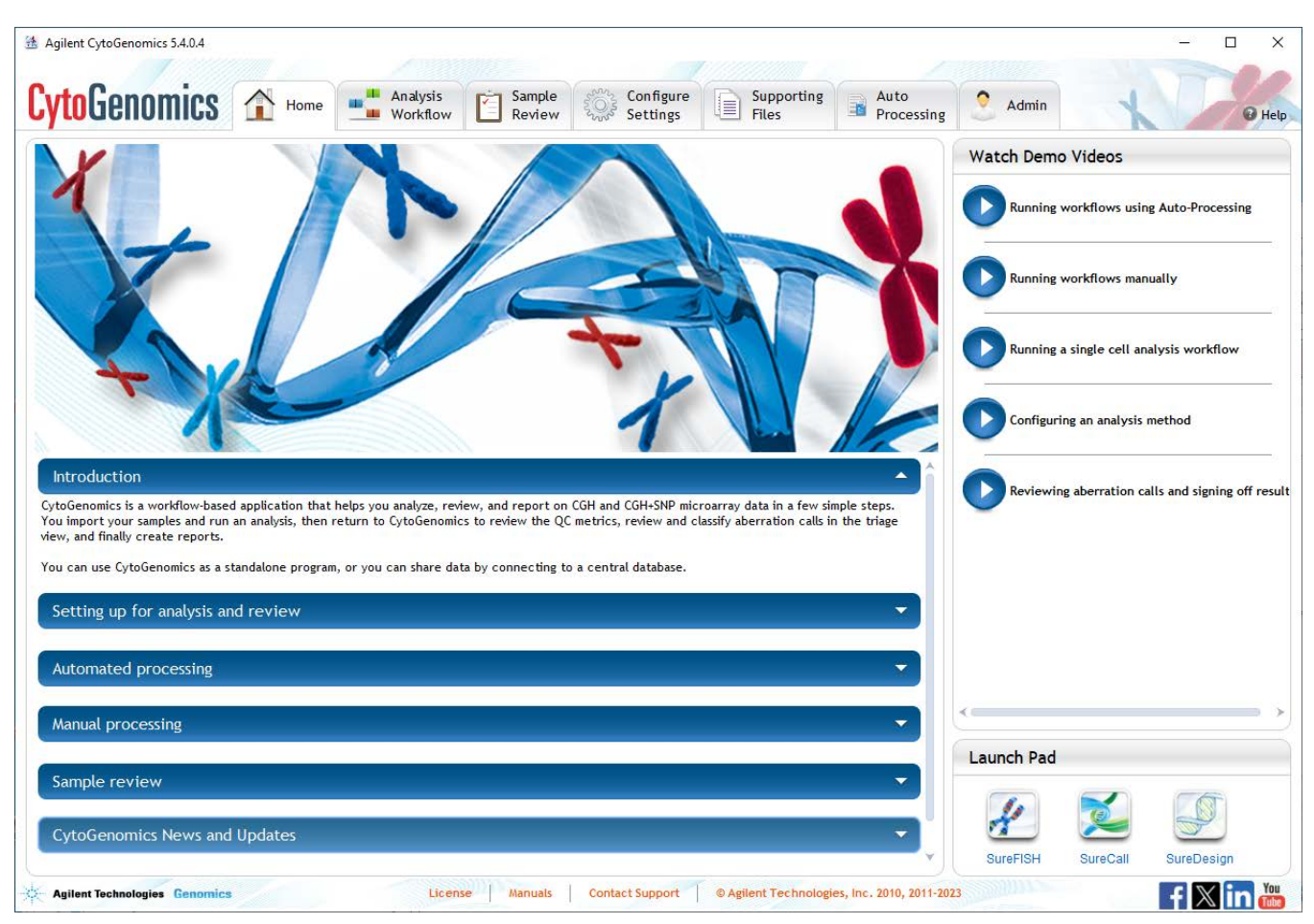

<span id="page-32-1"></span>Figure 22 Agilent CytoGenomics program Home screen

## <span id="page-32-0"></span>Step 7. Add users and assign roles

Before other users can log in to Agilent CytoGenomics, a user with administrator privileges must add the users and assign user roles (if the users were not added during installation of the server). The user role determines what capabilities the user has within Agilent CytoGenomics. For information on what capabilities each user role has, see *["User Roles and Capabilities"](#page-13-2)* on page 14*.*  For information on how to add users and assign roles, see ["To manage users and roles"](#page-73-2) on [page 74](#page-73-2)*.*

# <span id="page-33-0"></span>Upgrading from CytoGenomics 5.X to CytoGenomics 5.4 – Windows

If you are currently using CytoGenomics 5.0, 5.1, 5.2, or 5.3 and you want to upgrade to CytoGenomics 5.4, you need to uninstall the existing CytoGenomics client application, then install the CytoGenomics 5.4 client and server. You do not need to migrate data from the previous version to the new version.

## <span id="page-33-1"></span>Step 1. On the server computer, uninstall existing CytoGenomics client and install CytoGenomics 5.4 client and server

1 Download Agilent CytoGenomics 5.4 from Agilent Technologies and check the system requirements.

See ["a. Download the Windows version of the software and release notes"](#page-15-2) on page 16 for detailed instructions on this step.

2 Double-click the Agilent CytoGenomics 5.4 application file that you downloaded from Agilent.

The InstallAnywhere dialog box is displayed. Then, the installation wizard opens to the Introduction screen.

3 Read the introductory information, then click Next.

A message box opens notifying you that the existing version of CytoGenomics client must be uninstalled before installing CytoGenomics 5.4 client.

4 Click OK in the message box.

The CytoGenomics uninstaller opens.

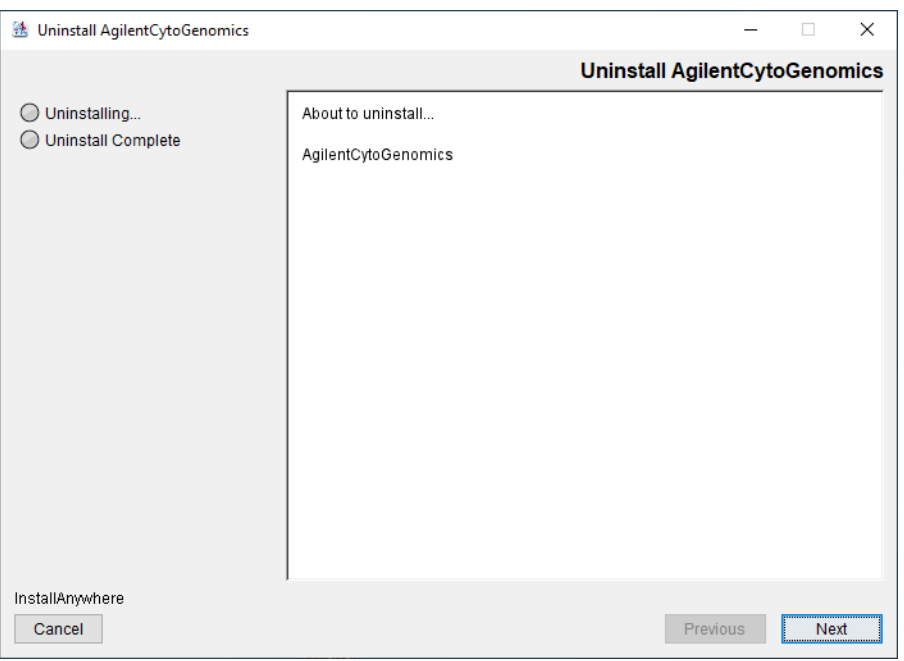

Figure 23 CytoGenomics Uninstaller - Windows

- 5 Click Next.
- 6 Read the warning information. You are cautioned not to stop the Uninstaller once it has started to remove the programs. Click Next.

The Uninstall Options screen opens.

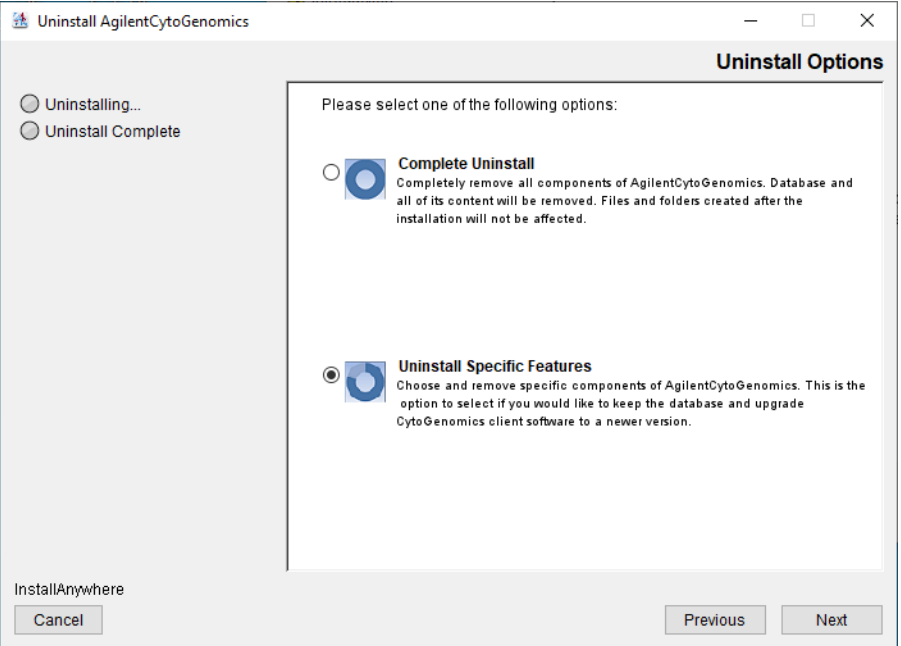

Figure 24 Uninstall Options screen - Windows - select Uninstall Specific Features

7 Select Uninstall Specific Features. Click Next.

选 Uninstall AgilentCytoGenomics  $\times$ **Choose Product Features** O Uninstalling... Check features that you want to uninstall. Unchecked features will remain installed. O Uninstall Complete ∫<br>Server √<br>Client Description Choose components to uninstall. InstallAnwwhere Previous Uninstall Cancel

The Choose Product Features screen opens.

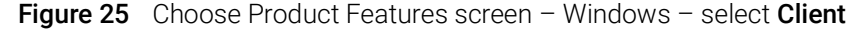

8 Mark Client, then click Uninstall.

NOTE Do not mark Server on the Choose Product Features screen. Doing so will result in removal of all previously analyzed data from your existing CytoGenomics server.

- 9 In the confirmation message box that opens, click Yes to continue uninstalling CytoGenomics client for version 5.0, 5.1, 5.2, or 5.3.
- 10 When the uninstallation is complete, a message opens. Click Done.

The uninstaller closes and you are directed to the License Agreement screen of the CytoGenomics 5.4 installer.

- 11 Continue the installation wizard, as described in "Step 2. Install the database server and client [on a single Windows computer"](#page-17-0) on page 18.
- 12 When the Choose Install Set screen opens, select Both Client and Server.
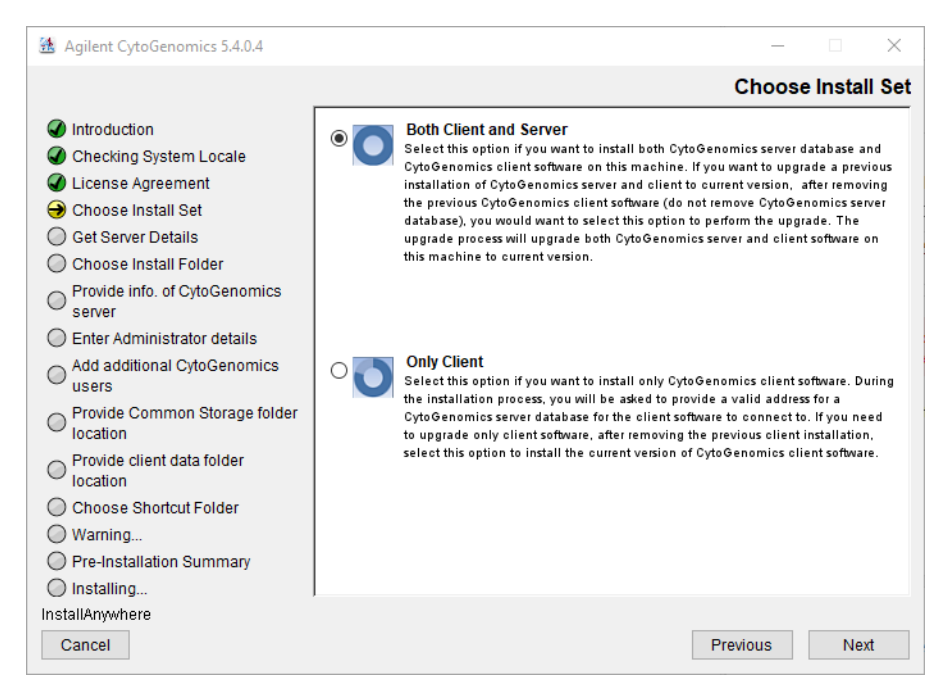

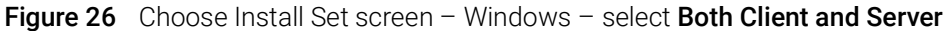

#### 13 Click Next.

An Information message opens notifying you that you selected to install both the server and client applications. Click OK to continue.

A second Information message opens notifying you that the CytoGenomics server application already exists on the local machine. Click OK to continue.

14 Continue the installation wizard. For information, refer to "Step 2. Install the database server [and client on a single Windows computer"](#page-17-0) on page 18.

## Step 2. On the client computers, uninstall existing CytoGenomics client and install CytoGenomics 5.4 client

1 Download Agilent CytoGenomics 5.4 from Agilent Technologies and check the system requirements.

See ["a. Download the Windows version of the software and release notes"](#page-15-0) on page 16 for detailed instructions on this step.

2 Double-click the Agilent CytoGenomics 5.4 application file that you downloaded from Agilent.

The InstallAnywhere dialog box is displayed. Then, the installation wizard opens to the Introduction screen.

**3** Read the introductory information, then click **Next**.

A message box opens notifying you that the existing version of CytoGenomics client must be uninstalled before installing CytoGenomics 5.4 client.

4 Click OK in the message box.

The CytoGenomics uninstaller opens.

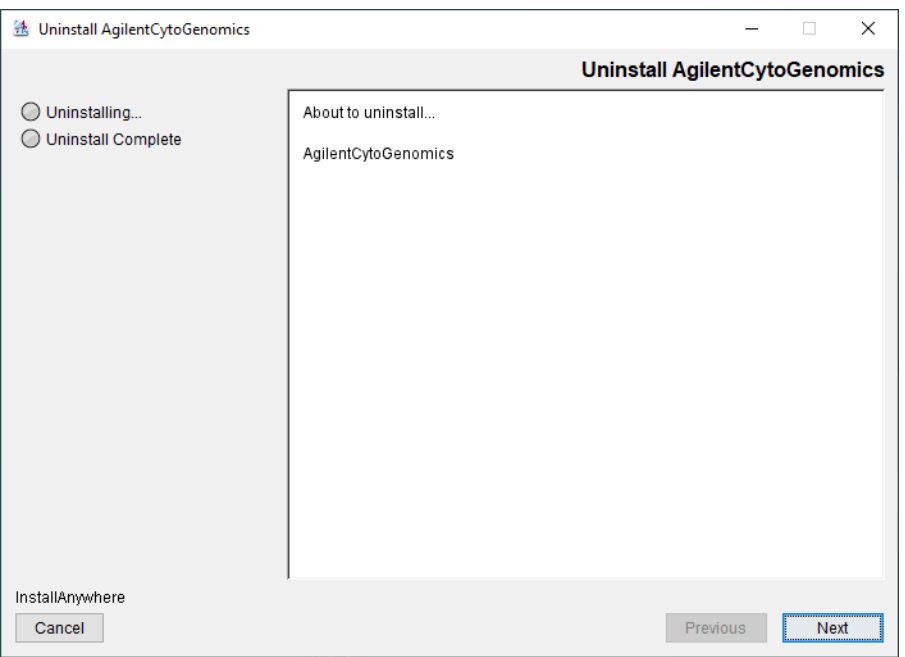

Figure 27 CytoGenomics Uninstaller - Windows

- 5 Click Next.
- 6 In the confirmation message box that opens, click Yes to continue uninstalling CytoGenomics client for version 5.0, 5.1, 5.2, or 5.3.
- 7 When the uninstallation is complete, a message opens. Click Done.

The uninstaller closes and you are directed to the License Agreement screen of the CytoGenomics 5.4 installer.

- 8 Continue the installation wizard, as described in "Step 3. Install the client software on [additional Windows computers"](#page-27-0) on page 28.
- 9 When the Choose Install Set screen opens, select Only Client.

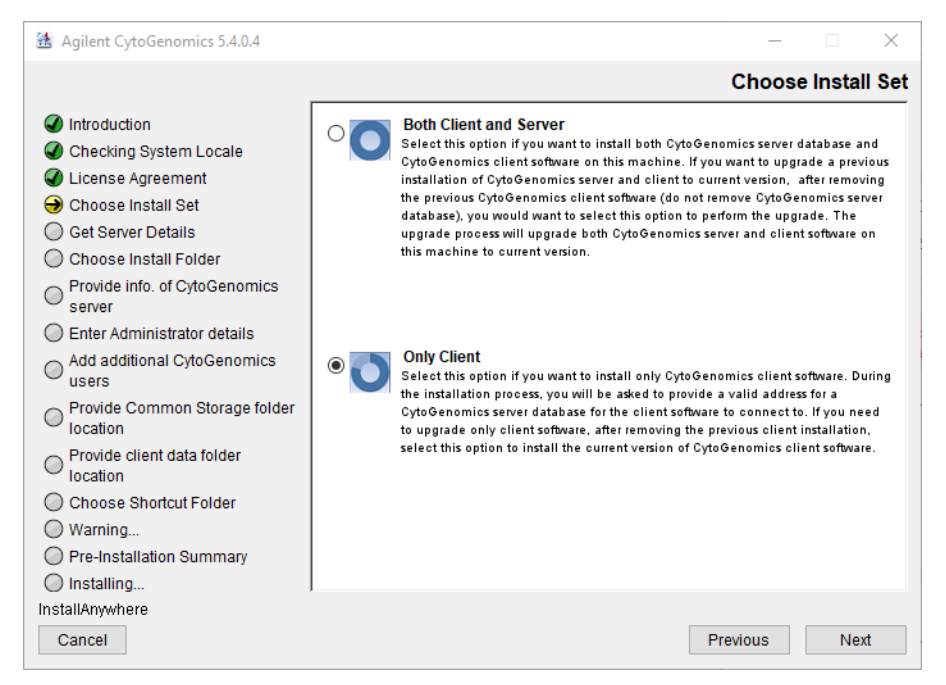

Figure 28 Choose Install Set screen - Windows - select Only Client

#### 10 Click Next.

An Information message opens notifying you that you selected to install only the client application. Click OK to continue.

11 Continue the installation wizard. For information, refer to "Step 3. Install the client software on [additional Windows computers"](#page-27-0) on page 28.

## Step 3. Start the Agilent CytoGenomics 5.4 client software, log in, and add new software license

1 Start the Agilent CytoGenomics program.

See ["Step 4. Start the Agilent CytoGenomics 5.4 client software"](#page-30-0) on page 31.

2 Log in.

See ["Step 5. Log in to Agilent CytoGenomics"](#page-30-1) on page 31.

3 Enter your updated license information.

See ["Step 6. Add your software license"](#page-31-0) on page 32.

# Upgrading from CytoGenomics 3.0 or 4.0 to CytoGenomics 5.4 and Migrating Data – Windows

These instructions are for users of CytoGenomics 3.0 or 4.0 who want to upgrade to CytoGenomics 5.4 and migrate all sample records from the previous database to the new CytoGenomics 5.4 database.

NOTE CytoGenomics 5.4 is compatible with and can co-exist on the same machine as CytoGenomics 3.0 or 4.0. You will not be prompted to uninstall the previous version of CytoGenomics (i.e., v3.0 or 4.0) during installation of v5.4.

## Step 1. Install CytoGenomics 5.4 on the server computer

Follow these steps to install Agilent CytoGenomics 5.4 on the computer where the CytoGenomics server software is installed.

1 Download Agilent CytoGenomics 5.4.X.X from Agilent Technologies and check the system requirements.

See ["a. Download the Windows version of the software and release notes"](#page-15-0) on page 16 for detailed instructions on this step.

- 2 Double-click the Agilent CytoGenomics 5.4 application file that you downloaded from Agilent.
- 3 On the Introduction screen, read the introductory information and then click Next.

The License Agreement screen opens.

4 Read the license agreement. Mark I accept the terms of the License Agreement and then click Next.

The Choose Install Set screen opens.

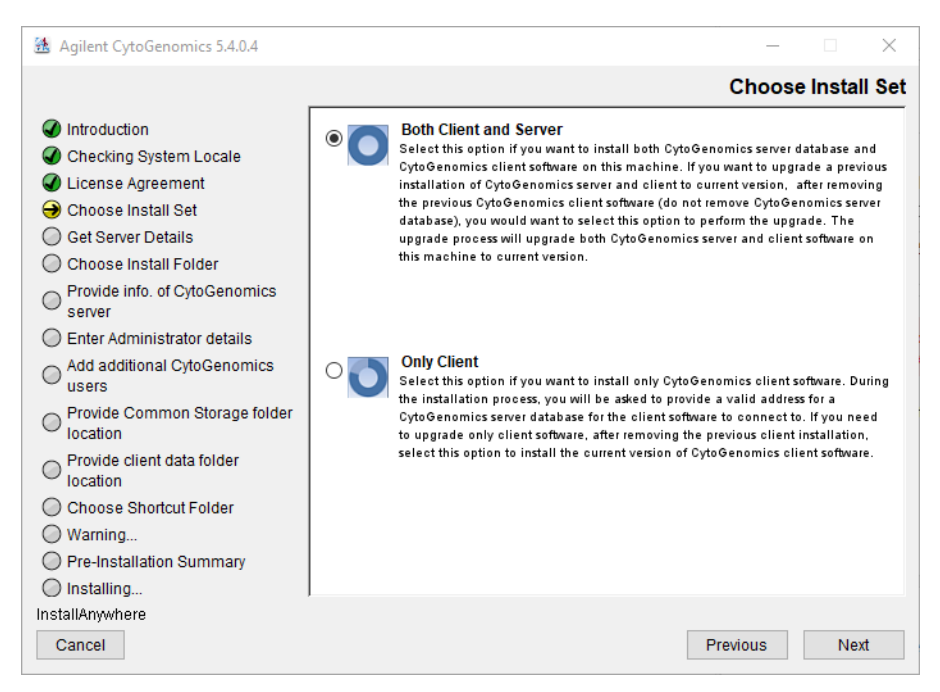

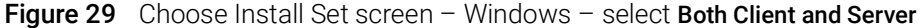

5 On the Choose Install Set screen, select Both Client and Server. Click Next.

An Information message opens. Click OK to continue.

6 Continue the installation wizard. The next screen is the Choose Install Folder screen. Follow the instructions for the installation wizard to enter the client data folder location, choose a shortcut location, and start the installation. For information, see [step 8](#page-20-0) through [step 24](#page-26-0) in the section ["Step 2. Install the database server and client on a single Windows computer"](#page-17-0) on [page 18.](#page-17-0)

At the completion of installation, the Launch Migration Utility dialog box opens asking if you want to launch Agilent's migration utility tool designed to transfer data from a previous version of CytoGenomics server to the CytoGenomics 5.4. server.

- 7 Depending on your needs, click either Launch Migration Utility or Skip.
	- Click Launch Migration Utility if you have data saved to the previous version of CytoGenomics server (e.g., sample results, track files, and other supporting files) and you want to transfer that data to the CytoGenomics 5.4 server. The migration utility tool launches on your PC. Proceed to ["Step 2. Migrate data to CytoGenomics 5.4 server"](#page-41-0) on [page 42](#page-41-0).
	- Click Skip if you do not want to transfer any data (e.g., sample results, track files, and other supporting files) from the previous version of CytoGenomics server to the CytoGenomics 5.4 server at this time. The dialog box will close and that data will remain on the previous version of the server. Proceed to "Step 3. Upgrade to CytoGenomics 5.4 on the client [computers"](#page-44-0) on page 45.

NOTE To protect against loss of data and ensure migration of all analyzed samples, Agilent strongly recommends migrating data immediately upon completion of the CytoGenomics 5.4 installation.

> If you click Skip with the intention of migrating your data at a later time, be aware that if CytoGenomics 5.4 already contains data at the time of migration, the Migration Utility application will delete that data and overwrite it with data from the previous version of CytoGenomics.

## <span id="page-41-0"></span>Step 2. Migrate data to CytoGenomics 5.4 server

If you selected to launch the migration utility tool, follow these step to use the tool to transfer data from the previous version of CytoGenomics server (v3.0 or 4.0) to CytoGenomics server 5.4. If you do not want to transfer data, bypass this step and proceed to "Step 3. Upgrade to CytoGenomics [5.4 on the client computers"](#page-44-0) on page 45.

1 On the Sign In screen of the migration utility application ([Figure 30](#page-41-1)), review the list of migration prerequisites and make sure they are all met before you continue.

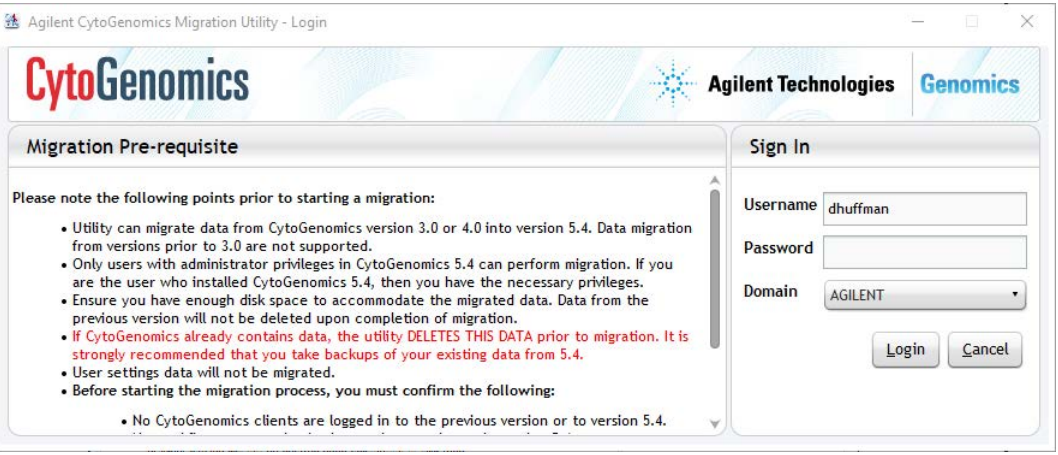

<span id="page-41-1"></span>Figure 30 CytoGenomics Migration Utility application login screen

2 Log in with your username and password. The username and domain for the administrator set during installation appears in the Sign In area of the screen. (Only accounts with administrator privileges can migrate data.)

The CytoGenomics Migration Utility application opens.

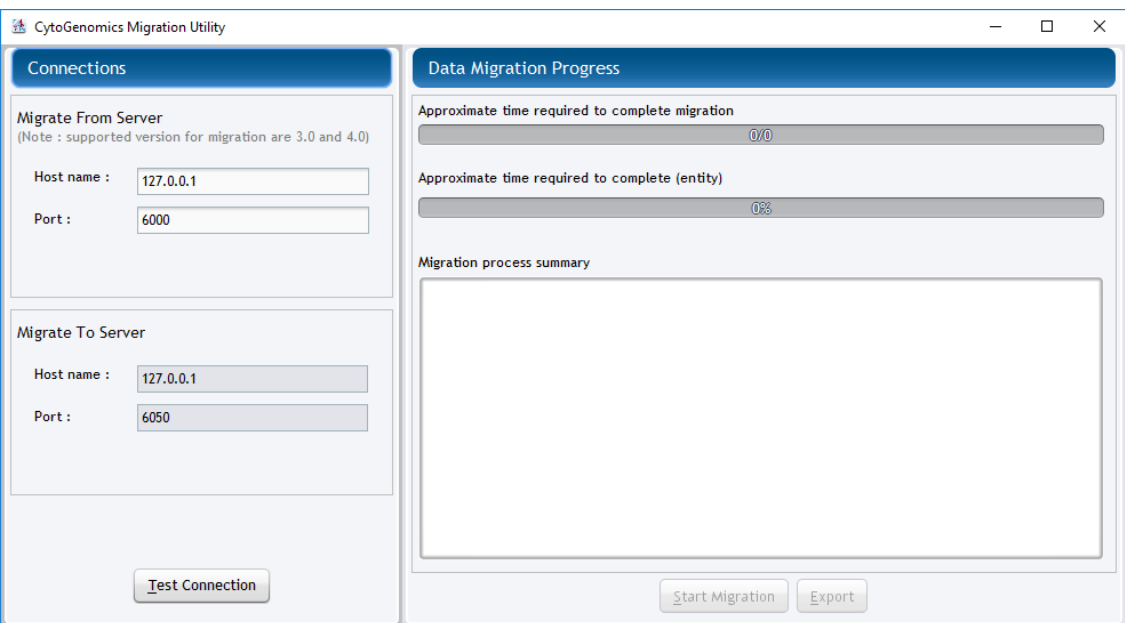

Figure 31 CytoGenomics Migration Utility application

- 3 Under Migrate From Server, enter the host name (i.e., IP address) and port number where the previous version of CytoGenomics server is installed.
- NOTE Under Migrate To Server, the fields are automatically populated with the host name and port number where the CytoGenomics 5.4 server is installed. If CytoGenomics 5.4 server is installed on the same PC as the previous version of CytoGenomics server, then the host names are the same.

### 4 Click Test Connection.

The screen displays the results of connection test with each server.

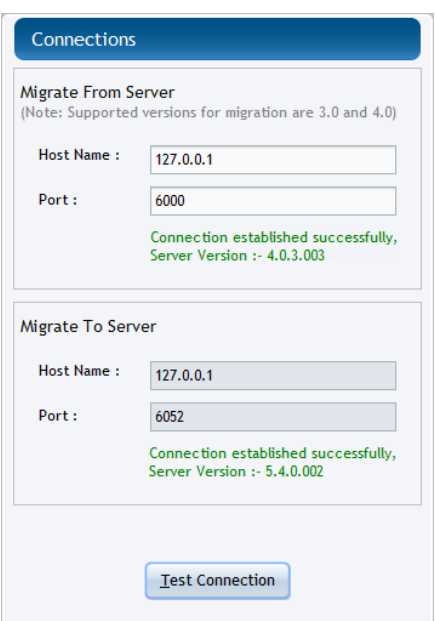

Figure 32 CytoGenomics Migration Utility application - Connections established

NOTE If the application was unable to successfully establish a connection to one or both servers, verify that the correct host name and port number are entered and test the connection again. You cannot proceed to data migration until the application connects to the servers.

5 Once the application has successfully connected to the servers, click Start Migration.

The Warning message box opens.

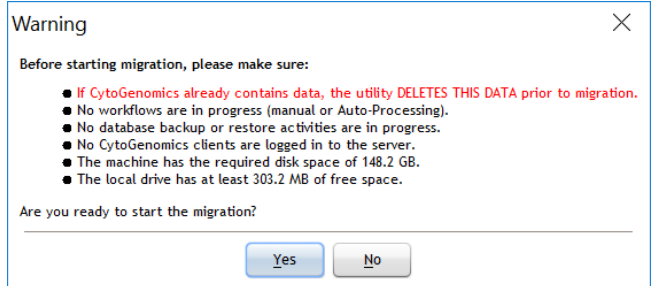

Figure 33 Warning message box

6 As instructed in the Warning message box, make sure that CytoGenomics is not actively running any workflows or performing any database backup or restore activities and that all clients are logged out. If your CytoGenomics 5.4 database already contains data, make sure that data has been backed up. Then, click Yes to continue with the migration.

The right side of the screen (under Data Migration Progess) displays the progress of the migration and the migration process summary.

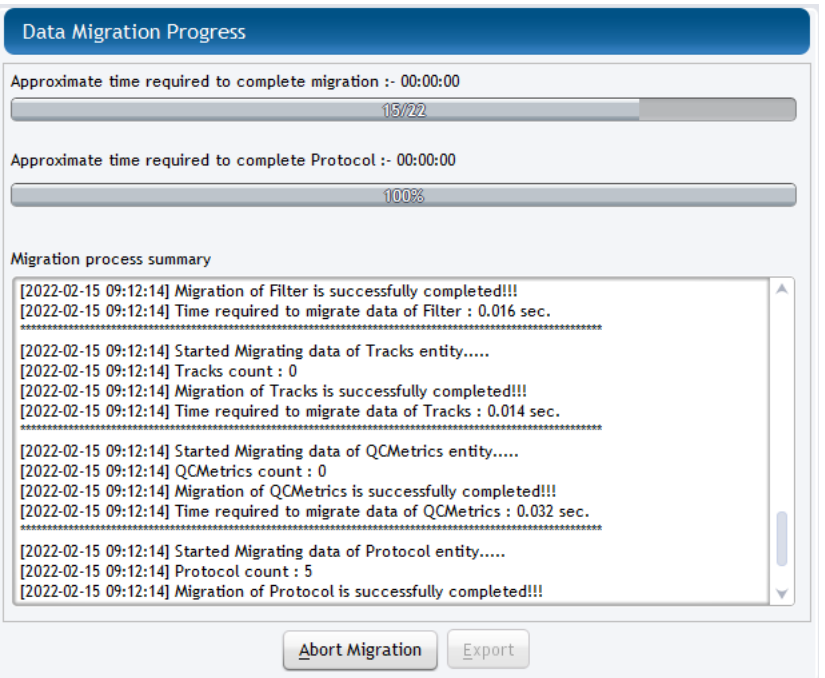

Figure 34 CytoGenomics Migration Utility application - Migration in progress

Upon completion of the migration process, the following message box opens.

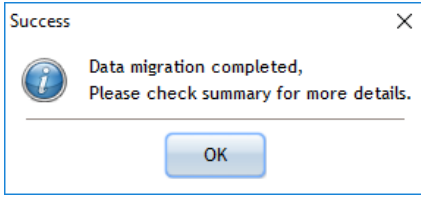

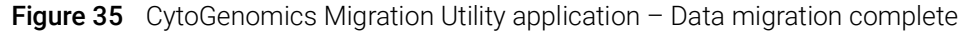

- 7 Click OK to close the message box.
- 8 If desired, click Export to export a summary of the migration job.

A summary of the migration job is automatically saved to the CytoGenomics 5.4 installation folder within the **Client\data** subfolder.

9 Click the X in the top right corner of the Migration Utility application window to close the application.

## <span id="page-44-0"></span>Step 3. Upgrade to CytoGenomics 5.4 on the client computers

Follow these steps to install Agilent CytoGenomics 5.4 on each client computer.

- 1 Double-click the Agilent CytoGenomics 5.4.X.X application file that you downloaded from Agilent.
- 2 On the Introduction screen, read the introductory information then click Next.

The License Agreement screen opens.

### 3 Read the license agreement. Mark I accept the terms of the License Agreement and then click Next.

The Choose Install Set screen opens.

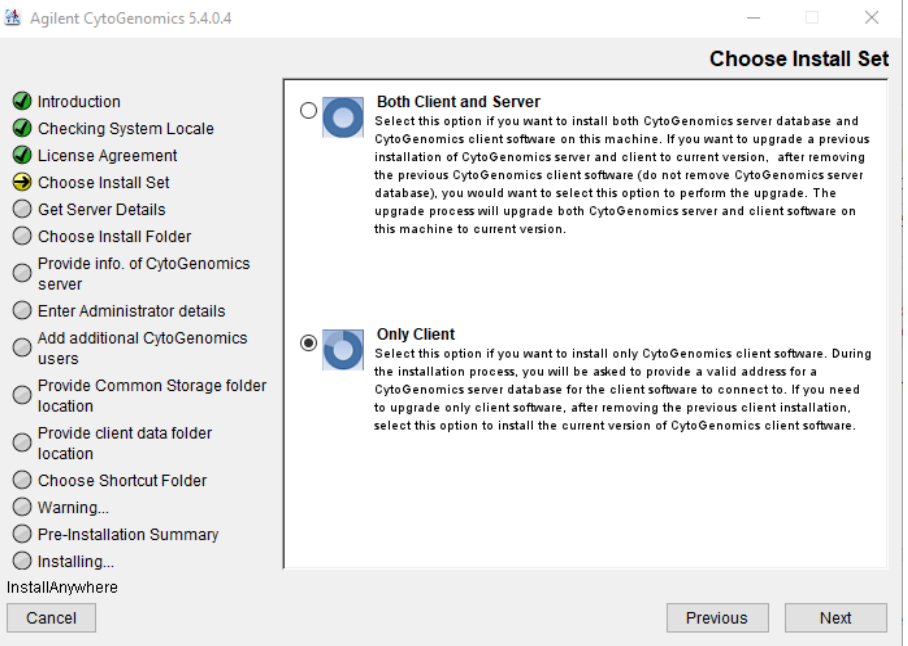

Figure 36 Choose Install Set screen - Windows - select Only Client

4 On the Choose Install Set screen, select Only Client. Click Next.

An Information message opens. Click OK to continue. The Choose Install Folder screen opens.

- 5 At the Choose Install Folder screen, the default folder for installation of the program is C:\ Agilent\AgilentCytoGenomics5.4.X.X (where X.X is the revision number). Leave this folder as-is, or click Choose and browse to a location where you want to install the program, and then click Save.
- 6 Click Next.
- 7 Continue the installation wizard. Follow the instructions to provide server information, choose a shortcut location, and start the installation. See [step 6](#page-29-0) through [step 8](#page-29-1) in the section "Step 3. [Install the client software on additional Windows computers"](#page-27-0) on page 28.

## Step 4. Start the Agilent CytoGenomics 5.4 client software, log in, and add new software license

1 On the server and client computers, start the Agilent CytoGenomics program.

See ["Step 4. Start the Agilent CytoGenomics 5.4 client software"](#page-30-0) on page 31.

2 Log in.

See ["Step 5. Log in to Agilent CytoGenomics"](#page-30-1) on page 31.

3 Enter your updated license information.

See ["Step 6. Add your software license"](#page-31-0) on page 32.

# Uninstalling Agilent CytoGenomics on Windows computers

The Uninstall program for Agilent CytoGenomics provides an easy way to remove the Agilent CytoGenomics client, server, and PostgreSQL programs from your computer.

NOTE CytoGenomics 5.4 is compatible with and can co-exist on the same machine as CytoGenomics 3.0 or 4.0. It is not necessary to uninstall the previous version of CytoGenomics 3.0 or 4.0 in order to install CytoGenomics 5.4.

> When you completely uninstall Agilent CytoGenomics, the database and the data contained in it are completely removed. Do not uninstall the entire program unless you have backed up your database or no longer wish to use it.

1 Start the Uninstall AgilentCytoGenomics.exe file, located in the Uninstall\_AgilentCytoGenomics folder of your program folder.

The Uninstaller program starts.

- 2 Read the introductory information, and then click Next.
- **3** Read the warning information. You are cautioned not to stop the Uninstaller once it has started to remove the programs. Click Next.

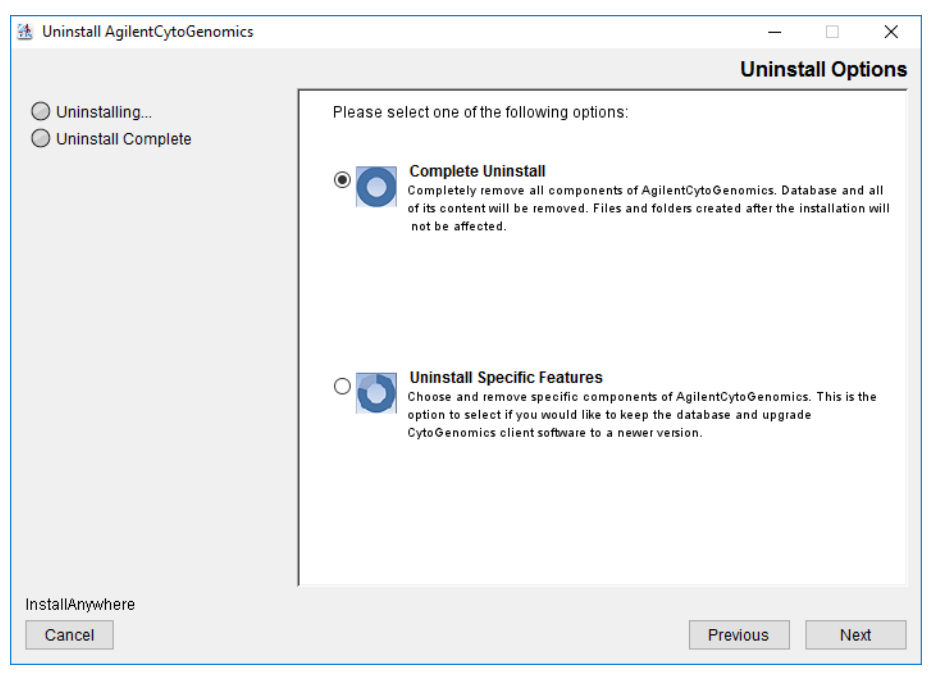

The Uninstall Options screen opens.

- **Figure 37** Uninstall Options screen Windows select **Complete Uninstall**
- 4 Select Complete Uninstall.

Depending on which version of CytoGenomics you are uninstalling, you may see one or both of the following message boxes before the uninstallation continues.

- A warning message advising you to backup the database before proceeding with the uninstall.
- A message box prompting you to enter your username and password before proceeding.
- 5 When the uninstallation is complete, a message opens. Click Done.

The Agilent CytoGenomics client program, server program and database, and PostgreSQL program were removed from your computer. Program folders and data folders (such as data output folders) created after installation were not removed.

# Troubleshooting

## If the Agilent CytoGenomics program does not open

- Try opening the program by running the *run\_CytoGenomics.bat* file.
	- a Open the installation folder AgilentCytoGenomics5.4.X.X.
	- b Double-click *run\_CytoGenomics.bat*.

Agilent CytoGenomics opens and you can operate the program normally.

If the program still does not open, try adjusting the amount of RAM allocated to the program using the approach provided below.

## If the CytoGenomics database service unable to start

• This installation error can occur when the user account does not have administrator rights on the PC where CytoGenomics was installed. Contact Agilent [Technical Support](#page-1-0) for assistance.

## If the CytoGenomics software license was not registered for Feature **Extraction**

• This error message, which appears upon launching the CytoGenomics client software, can occur if Visual C++ Redistributable is not installed on the PC or if the user does not have write access to the PC. Try downloading and installing the latest Visual C++ Redistributable to the PC. Contact Agilent [Technical Support](#page-1-0) if the issue persists.

Troubleshooting

# 3 Installation Instructions for Macintosh

Installing Agilent CytoGenomics  $5.4 -$  Macintosh [Step 1. Prepare for installation](#page-51-1)[Step 2, Option A. Install both the database server and client software](#page-52-0)[Step 2, Option B. Install only the client software](#page-64-0)[Step 3. Start the Agilent CytoGenomics 5.4 client software](#page-67-0)[Step 4. Log in to Agilent CytoGenomics](#page-67-1)[Step 5. Add your software license](#page-68-0)[Step 6. Add users and assign roles](#page-69-0)[Uninstalling Agilent CytoGenomics on Macintosh computers](#page-70-0) 71

This chapter shows you how to install Agilent CytoGenomics 5.4 on systems running the macOS Ventura or Sonoma operating system.

NOTE The Macintosh version of CytoGenomics does not permit analysis of scanner image files. To run<br>NOTE The prophetic was left was used first, when the increase file with the Arilant Festive Extension an analysis workflow, you must first extract the image file using the Agilent Feature Extraction program, then use the extracted FE file in the workflow.

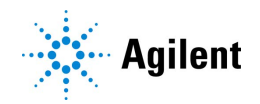

# <span id="page-51-0"></span>Installing Agilent CytoGenomics 5.4 – Macintosh

This section includes detailed instructions and important notes for installing Agilent CytoGenomics 5.4 on a Macintosh system that does not have a previous version of CytoGenomics installed. For instructions on how to upgrade an existing Agilent CytoGenomics installation, see ["Uninstalling Agilent CytoGenomics on Macintosh computers"](#page-70-0) on page 71.

Agilent CytoGenomics consists of two parts: a PostgreSQL database server and the client software. The client is the program you run when you want to use Agilent CytoGenomics, while the database server software runs silently in the background and manages the shared database for all Agilent CytoGenomics 5.4 users. For Macintosh systems, you can install the two parts of CytoGenomics using one of the following approaches:

Option A: Install both the database server and client software.

This option is suitable for users who want to run analysis workflows on extracted FE files and review the workflow results on a single Macintosh computer, without sharing the database across computers. See instructions in "Step 2, Option A. Install both the database server and [client software"](#page-52-0) on page 53.

**Option B:** Install only the client software and designate another computer as the database host on which the database server software for CytoGenomics 5.4 is installed.

This option is suitable for users who want to access a shared CytoGenomics database. The database host computer must be a Windows PC, not a Macintosh. See instructions in "Step 2, [Option B. Install only the client software"](#page-64-0) on page 65.

## <span id="page-51-1"></span>Step 1. Prepare for installation

### <span id="page-51-2"></span>a. Download the Macintosh version of the software and release notes

- 1 Go to the CytoGenomics download page on the Agilent website at: www.agilent.com/en/download-agilent-cytogenomics-software.
- 2 Click the Download link for the Macintosh version of the software.
- 3 Save the Installer on your computer. (Do not start the installation at this time.)

The Mac installer is downloaded as a compressed folder (Agilent\_CytoGenomics\_5\_4\_X\_X\_MAC.zip). Do not start the installation at this time.

- 4 Click the Release Notes link to download the software release notes.
- 5 Save the release notes to your computer.

#### b. Check Macintosh system requirements before you start

Check to make sure that your computer systems meet the following requirements. All client installations point to the computer on which the server software is installed. Requirements are listed in [Table 3](#page-52-1).

NOTE If an operating system is not listed in [Table 3](#page-52-1), it is not supported.

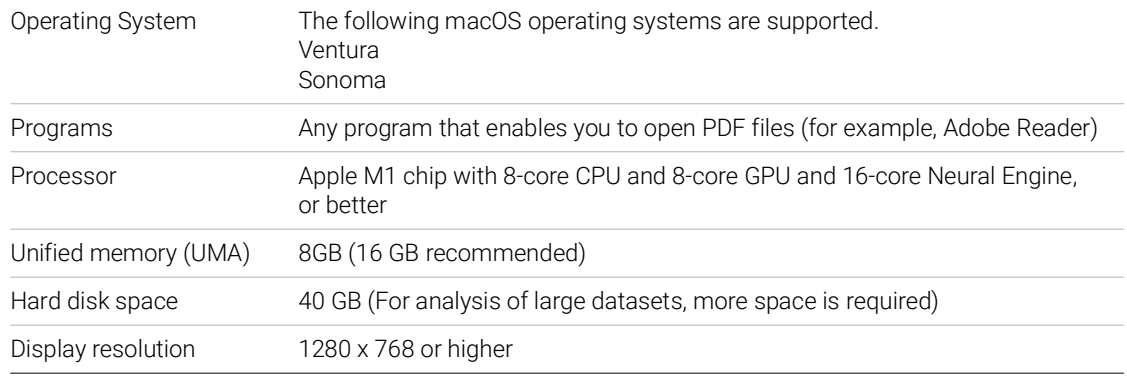

<span id="page-52-1"></span>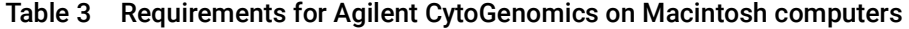

### c. Set up permissions for installer and users

- Make sure that the user account used to install the Agilent CytoGenomics 5.4 software has administrator permissions on the installation computer.
- Make sure that every user account running the Agilent CytoGenomics 5.4 software has read/write permissions in the computer where the client software is installed. In addition, users must have read/write permissions in the installation folder of the computer where the database server is installed.

The way you set permissions varies between operating systems. Contact your network administrator for help in checking or changing user account permissions. If the user account permissions are not set correctly, the software will fail to install or run properly.

## <span id="page-52-0"></span>Step 2, Option A. Install both the database server and client software

- 1 Log on to the Macintosh system. Use an account that has administrator permissions.
- 2 Locate the compressed folder (Agilent\_CytoGenomics\_5\_4\_X\_X\_MAC.zip) that you downloaded in Step 1, "a. Download the Macintosh version of the software and release notes" [on page 52.](#page-51-2) Double-click the folder to expand the contents of the folder and save the installer on your computer.
- 3 Double-click the Mac installer.

The installation wizard opens to the Introduction screen.

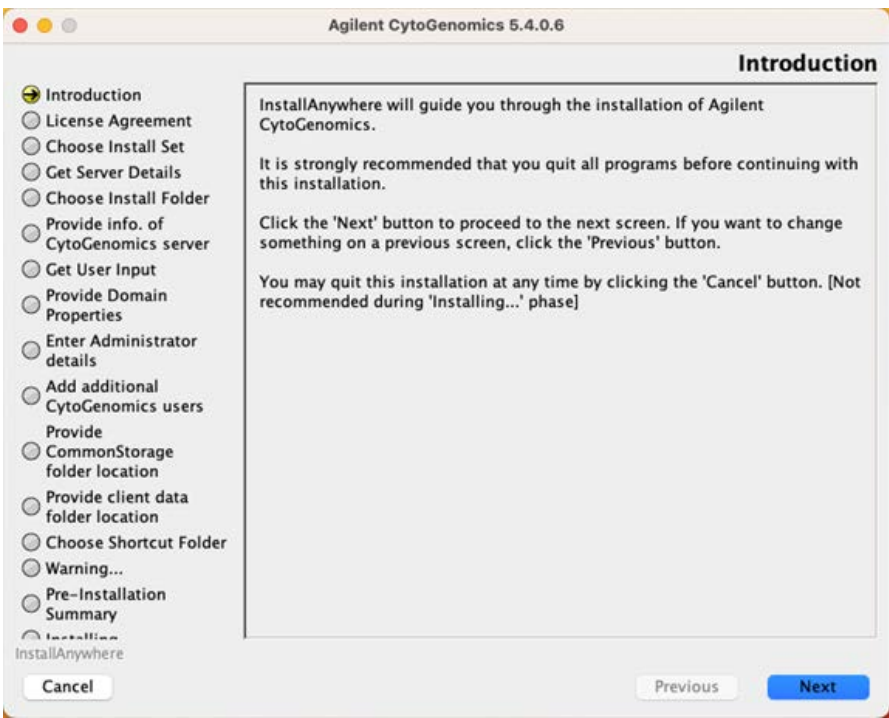

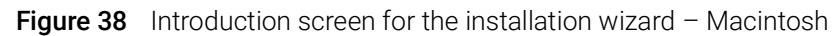

- 4 Read the introductory information.
- 5 Click **Next** to display the next section.

The License Agreement screen opens.

| $\bullet$ $\bullet$ $\circ$                                                                | <b>Agilent CytoGenomics 5.4.0.6</b>                                                                                                    |
|--------------------------------------------------------------------------------------------|----------------------------------------------------------------------------------------------------|
|                                                                                            | <b>License Agreement</b>                                                                                                    |
| Introduction<br>License Agreement<br><b>Choose Install Set</b>                             | Installation and use of 'Agilent CytoGenomics' requires acceptance<br>of the following license agreement:<br>AGILENT TECHNOLOGIES CYTOGENOMICS SOFTWARE LICENSE TERMS                                                                                                    |
| <b>Get Server Details</b><br><b>Choose Install Folder</b><br>Provide info, of              | ATTENTION: DOWNLOADING, COPYING, PUBLICLY DISTRIBUTING, OR USING<br>THIS SOFTWARE IS SUBJECT TO THE AGREEMENT SET FORTH BELOW.                                                                                                    |
| <b>CytoGenomics server</b><br>Get User Input                                               | TO DOWNLOAD, STORE, INSTALL, OR RUN THE SOFTWARE, YOU MUST FIRST<br>AGREE TO AGILENT'S SOFTWARE LICENSE AGREEMENT BELOW.IF YOU HAVE                                                                                                    |
| Provide Domain<br>O<br><b>Properties</b>                                                   | READ, UNDERSTAND AND AGREE TO BE BOUND BY THE SOFTWARE LICENSE<br>AGREEMENT BELOW, YOU SHOULD CLICK ON THE "AGREE"BOX AT THE<br>BOTTOM OF THIS PAGE. THE SOFTWARE WILL THEN BE DOWNLOADED TO OR                                                                                                    |
| <b>Enter Administrator</b><br>details                                                      | INSTALLED ON YOUR COMPUTER.                                                                                                    |
| Add additional<br><b>CytoGenomics users</b><br>Provide<br>CommonStorage<br>folder location | IF YOU DO NOT AGREE TO BE BOUND BY THE SOFTWARE LICENSE<br>AGREEMENT BELOW, YOU SHOULD CLICK ON THE "DO NOT AGREE" BOX AT<br>THE BOTTOM OF THIS PAGE AND CANCEL THE DOWNLOAD OR<br>INSTALLATION OF THE SOFTWARE.IF YOU HAVE PURCHASED THE SOFTWARE<br>FROM AGILENT, YOU MAY RETURN THE SOFTWARE FOR A FULL REFUND, OR,<br>IF THE SOFTWARE IS SUPPLIED AS PART OF ANOTHER PRODUCT, YOU MAY |
| Provide client data<br>folder location                                                     | RETURN THE ENTIRE PRODUCT FOR A FULL REFUND. Operating System<br>Software by Microsoft is licensed to you under the Microsoft End User                                                                                                    |
| <b>Choose Shortcut Folder</b><br>Warning                                                   | License Agreement contained in the Microsoft documentation<br>accompanying the Software.                                                                                                    |
| Pre-Installation<br>Summary                                                                | $1 - 1$<br>I accept the terms of the License Agreement                                                                                                    |
| $\bigcap$ Installing<br>InstallAnywhere                                                    |                                                                                                    |
| Cancel                                                                                     | Previous<br><b>Next</b>                                                                                                    |

Figure 39 License Agreement screen - Macintosh

6 Read the license agreement. Mark I accept the terms of the License Agreement and then click Next. (Click Previous to review information in a previous section.)

The Choose Install Set screen opens.

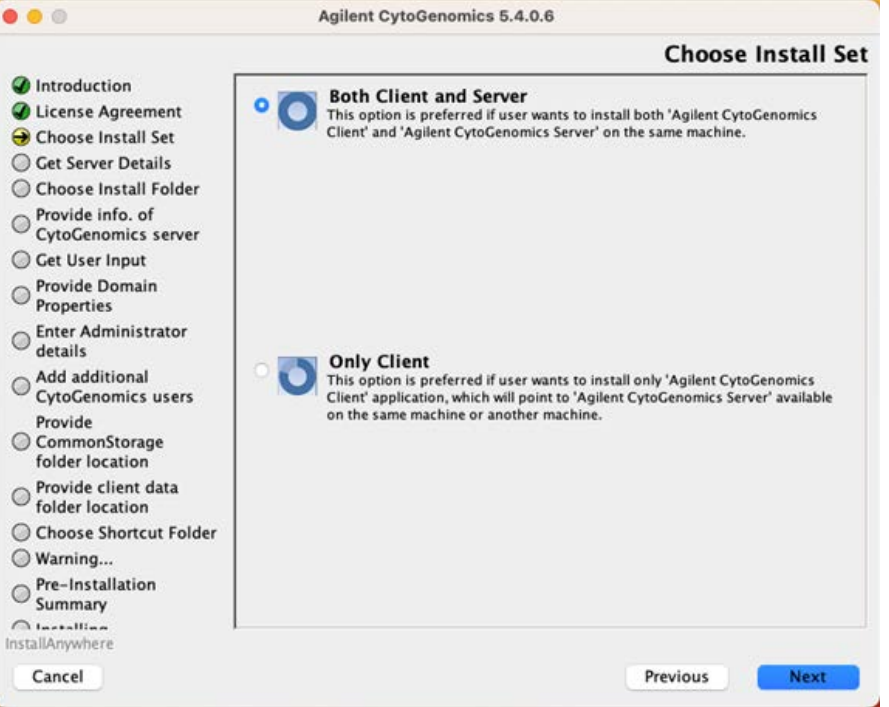

Figure 40 Choose Install Set screen - Macintosh

- 7 Click the icon next to Both Client and Server to install both the database server and client software on this computer.
- 8 Click Next.
- 9 An Information message opens confirming that you installing both the client and server software.

Click OK. The Choose Install Folder screen opens.

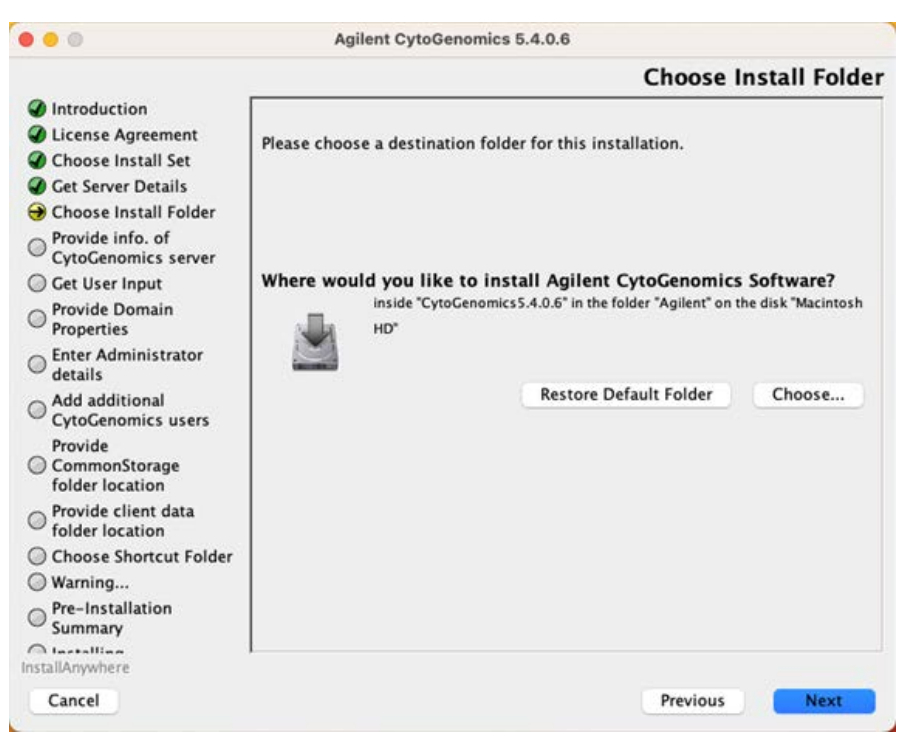

Figure 41 Choose Install Folder screen - Macintosh

10 By default, the program is installed in the AgilentCytoGenomics5.4.X.X folder (where X.X is the revision number) in the Agilent folder on the Macintosh HD disk. Leave this folder as-is, or click Choose to select a new location where you want to install Agilent CytoGenomics 5.4 folder. Within this folder, one folder is created for the server software and one folder is created for the client software.

The Provide Domain Properties screen opens.

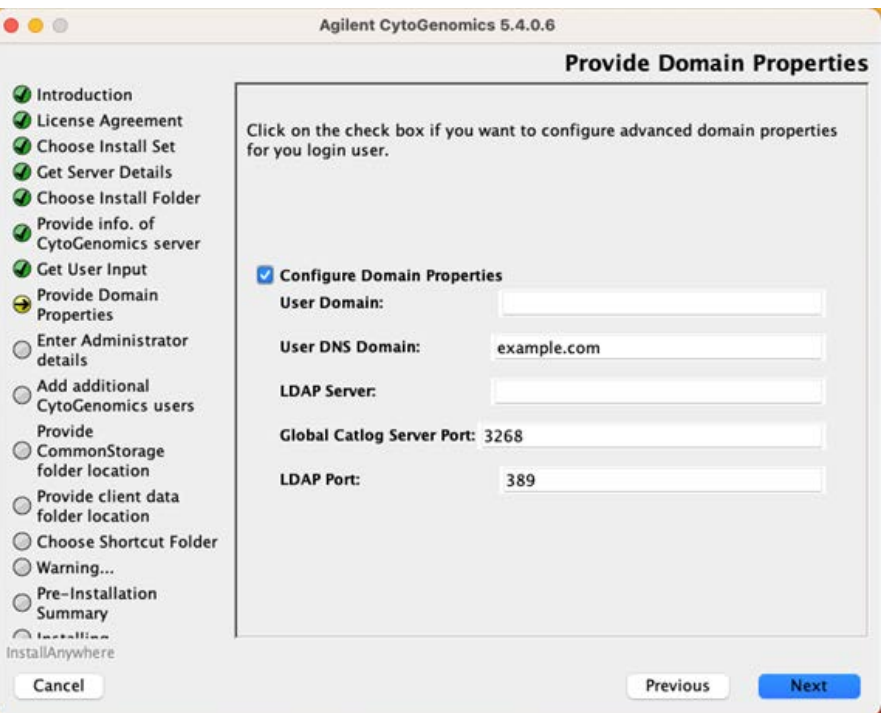

Figure 42 Provide Domain Properties screen – Macintosh

11 If only the administrator will be accessing Agilent CytoGenomics 5.4 from this computer, click Next. The Enter Administrator details screen opens, and you can proceed to step 23.

If more than one user plans to use Agilent CytoGenomics 5.4 on this computer, configure the domain properties using the instructions in the following substeps.

- a Mark Configure Domain Properties.
- <span id="page-56-0"></span>**b** Using the domain properties for your system, complete the fields for User Domain, User DNS Domain, LDAP Server, Global Catalog Server Port, and LDAP Port.
- c Click Next.

The Enter Administrator details screen opens.

NOTE If you see a warning message titled Domain validation failed, click OK in the message box, and then click Previous in the install window to return to the Provide Domain Properties screen. Repeat [step b](#page-56-0) above with the correct domain properties. Do not proceed with the installation until you enter the domain properties and do not receive the Domain validation failed warning message.

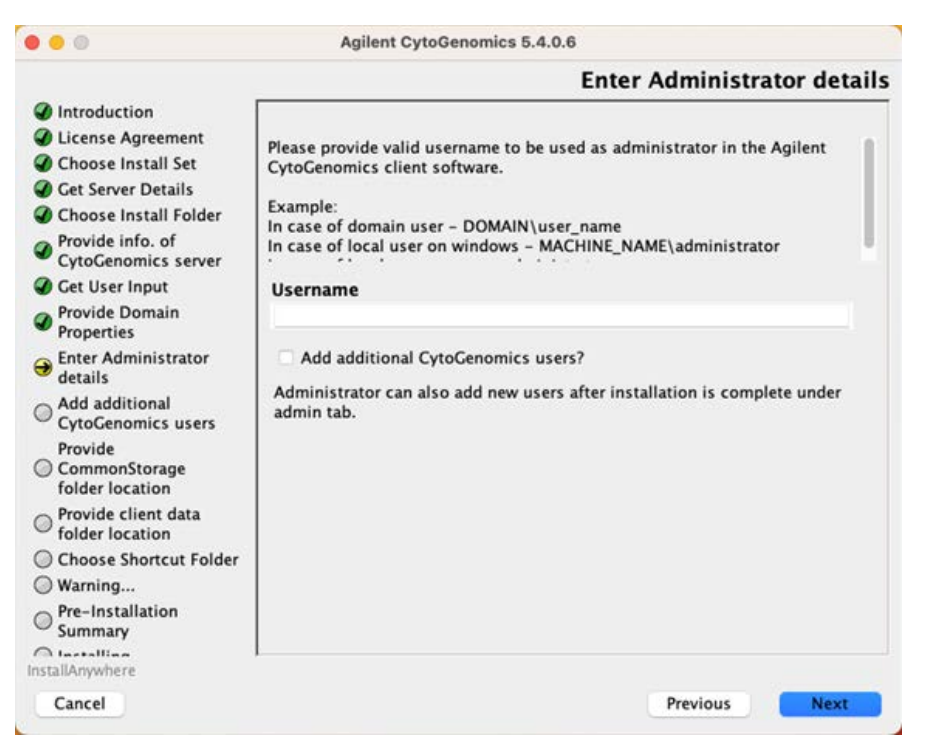

Figure 43 Enter Administrator details screen - Macintosh

<span id="page-57-0"></span>12 In the Username field, type the user name of the person who will be the administrator for the Agilent CytoGenomics 5.4 software, using the format example shown.

For domain user: DOMAIN\username

For local machine: \username

13 To set up additional CytoGenomics users, mark the check box labeled Add CytoGenomics users?. In the Password field that appears, type the password for the administrator account.

If you do not want to set up new users at this time, proceed directly to [step 18](#page-58-0) on [page 59](#page-58-0). Note that the administrator can set up new users from within CytoGenomics once installation is complete (see ["To manage users and roles"](#page-73-0) on page 74).

#### 14 Click Next.

The Add CytoGenomics Users screen opens.

|                                             |   |             |                       |                   | <b>Add additional CytoGenomics users</b> |              |
|---------------------------------------------|---|-------------|-----------------------|-------------------|------------------------------------------|--------------|
| ntroduction<br><b>License Agreement</b>     |   | Search user |                       |                   |                                          |              |
| <b>Choose Install Set</b>                   |   |             | <b>User Name</b>      |                   | <b>Email ID</b>                          |              |
| <b>Get Server Details</b>                   |   | No.         |                       | <b>Login Name</b> |                                          |              |
| <b>Choose Install Folder</b>                |   | 1           | CHAD MIN              | chadmin           | chadmin@agilent.com                      | ۸            |
| Provide info. of                            |   | $\tilde{z}$ | Service ADSMZ         | adsmz             | smz@agilent.com                          |              |
| <b>CytoGenomics server</b>                  | Г | 3           | ALIN RITZMAN          | aritzma           | ritzman@agilent.com                      |              |
| <b>Get User Input</b>                       | L | 4           | MARTIN GARTNER        | martgart          | gartner@agilent.com                      |              |
| Provide Domain                              |   | 5           | <b>EBERHARD BEK</b>   | ebek              | ebek@aglent.com                          |              |
| <b>Properties</b>                           | E | 6           | <b>FRITZE FROM</b>    | fritze            | fritze@aglent.com                        |              |
| <b>Enter Administrator</b><br>details       | с | 7           | FRAN WOLF             | franwol           | wolf@agilent.com                         |              |
|                                             | П | 8           | <b>FRITZ OBREITER</b> | <b>fritz</b>      | fritz@agilent.com                        |              |
| Add additional<br><b>CytoGenomics users</b> | Q | 9           | JEN HEIRD             | jehein            | heinie@agilent.com                       |              |
| Provide                                     | п | 10          | <b>GERD PAFFMAN</b>   | gpaffma           | paffman@agilent.com                      |              |
| CommonStorage<br>$\circ$                    |   | 11          | <b>HELMUT BRAYR</b>   | helmut            | helmut@agilent.com                       |              |
| folder location                             |   | 12          | <b>GESUT DOEN</b>     | gdoen             | gesdoen@agilent.com                      |              |
| Provide client data                         | г | 13          | <b>HELGA HOFFMANN</b> | hehoffma          | helga hoffmann@agilent.com               |              |
| folder location                             | □ | 14          | <b>KEIKO FESSEN</b>   | fessen            | keiko fessenmavr@agilent                 |              |
| <b>Choose Shortcut Folder</b>               | □ | 15          | MICHAEL SCHNEIDER     | mueschne          | schneider@agilent.com                    |              |
| Warning                                     |   | 16          | JUERGEN BALIMGAER     | jbaumgae          | baumgaertner@agilent.com                 | $\checkmark$ |
| Pre-Installation<br>Summary                 |   |             |                       |                   |                                          |              |
| $\bigcap$ Installing<br>InstallAnywhere     |   |             |                       |                   |                                          |              |

Figure 44 Add CytoGenomics Users screen - Macintosh

15 The Add CytoGenomics Users screen lists all of the users in the domain or on the local machine. Mark the check box next to the users that you want to add to the CytoGenomics database.

To search for a user, type the user name into the search box at the top of the screen.

#### 16 Click Next.

The Add CytoGenomics Users screen advances to the step for configuring user roles.

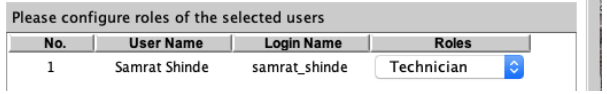

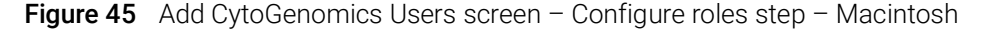

17 For each user listed on the screen, select a role in the Roles drop-down list. The default selection is *Technician*.

See ["User Roles and Capabilities"](#page-13-0) on page 14 for a description of each role.

### <span id="page-58-0"></span>18 Click Next.

The Choose common storage folder screen opens.

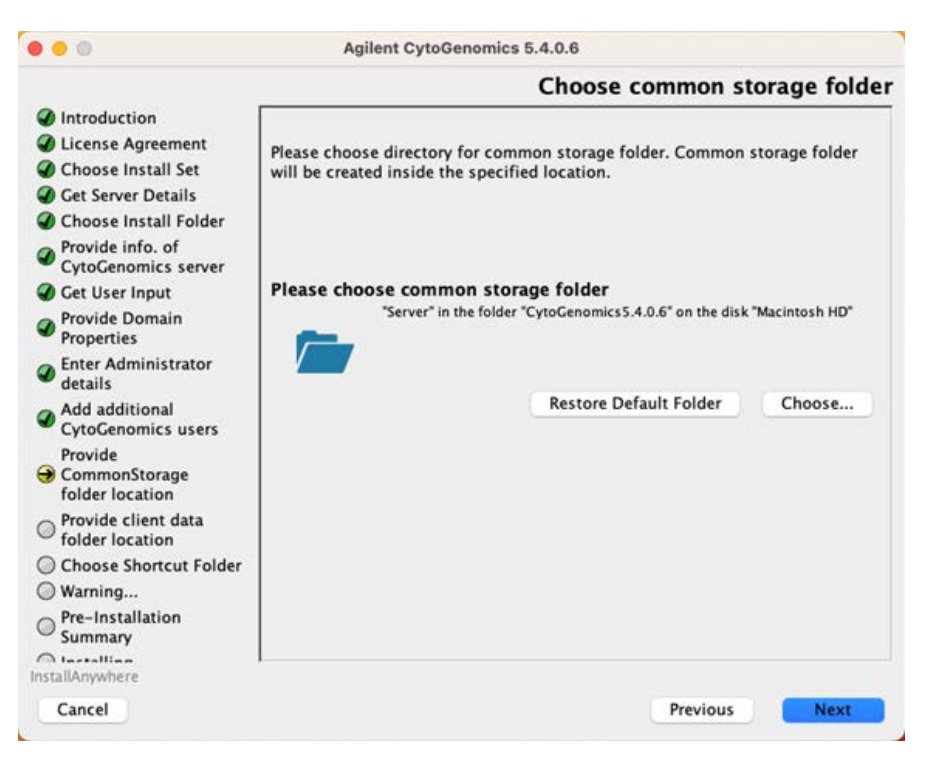

Figure 46 Choose common storage folder screen - Macintosh

19 By default, the common storage folder is created inside the Server folder in the AgilentCytoGenomics5.4.X.X folder (where X.X is the revision number) on the Macintosh HD disk. Leave this folder as-is, or click Choose, browse to the desired folder, and then click Save.

The common storage folder is where the program saves files that are used at the server level.

#### 20 Click Next.

The Choose client data folder screen opens.

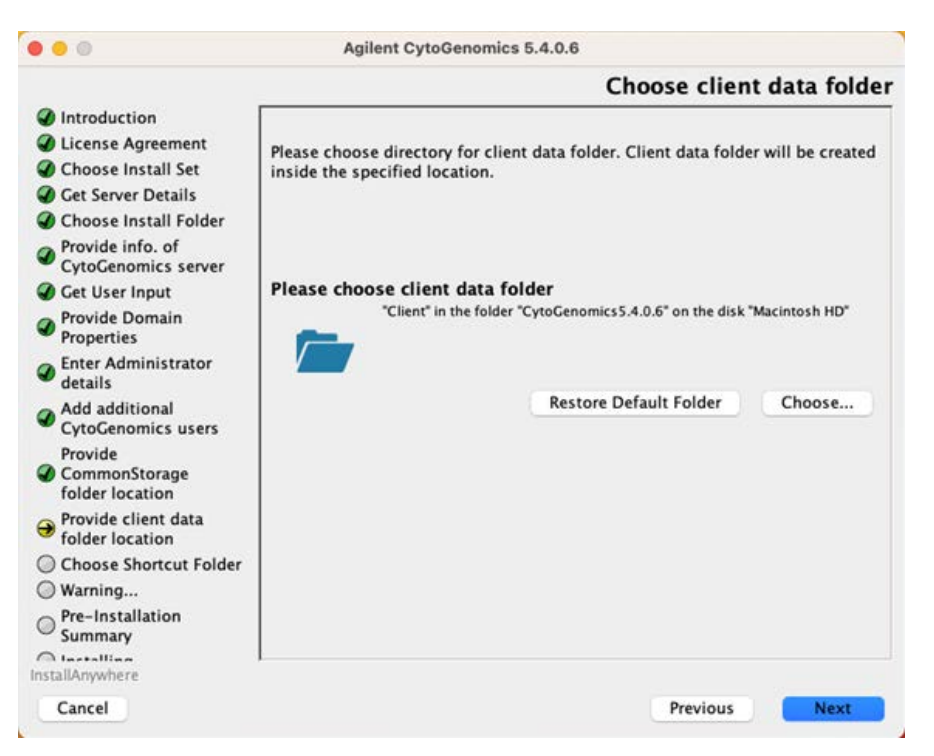

Figure 47 Choose client data folder screen - Macintosh

21 By default, the client data folder is created inside the Client folder in the AgilentCytoGenomics5.4.X.X folder (where X.X is the revision number) on the Macintosh HD disk. Leave this folder as-is, or click Choose, browse to the desired folder, and then click Save.

The client data folder is where the program installs the files for the genome build and reference genomes.

#### 22 Click Next.

The Choose Alias Folder screen opens.

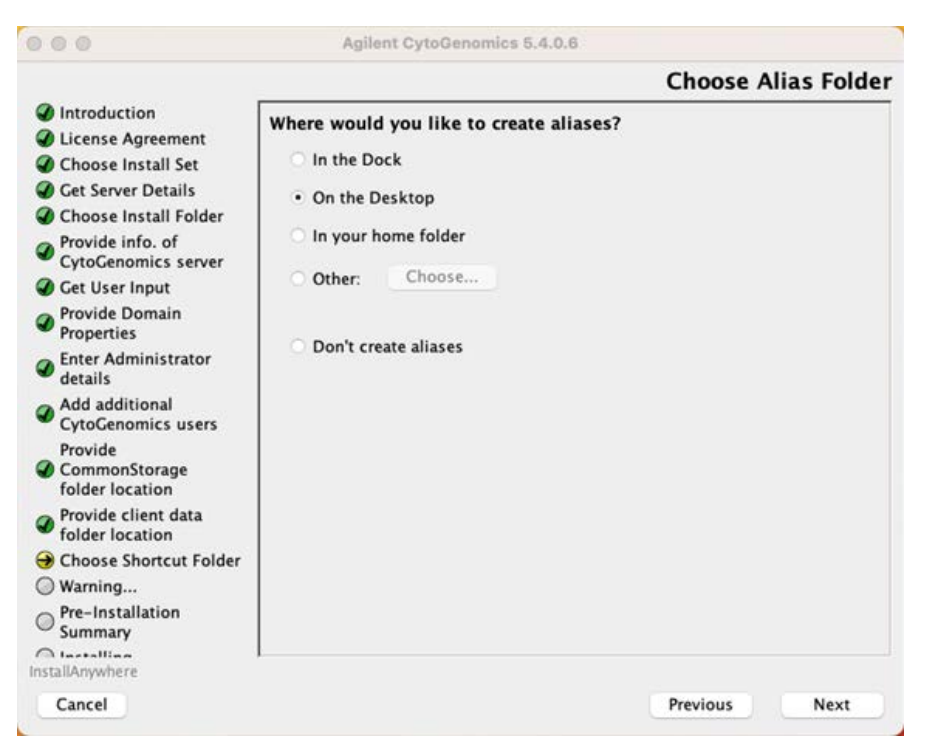

Figure 48 Choose Alias Folder screen - Macintosh

23 By default, program icons are installed on the Desktop of your computer. To select another location for the program icons, select the desired location (In the Dock, for example) and then click Next.

The Warning screen opens.

| $\Box$                                                                                                    | <b>Agilent CytoGenomics 5.4.0.6</b>                                                                                                    |
|----------------------------------------------------------------------------------------------------|----------------------------------------------------------------------------------------------------|
|                                                                                                    | Warning                                                                                                    |
| ntroduction<br>License Agreement<br>Choose Install Set<br><b>Get Server Details</b><br><b>Choose Install Folder</b><br>Provide info. of<br><b>CytoGenomics server</b><br>Get User Input<br>Provide Domain<br><b>Properties</b><br><b>Enter Administrator</b><br>details<br>Add additional<br><b>CytoGenomics users</b><br>Provide<br>CommonStorage<br>folder location<br>Provide client data<br>folder location<br>Choose Shortcut Folder<br>$\bigoplus$ Warning<br>Pre-Installation<br>Summary<br>$\bigcap$ Installing | Do not abort/cancel the install process until the installer finishes installing<br>all the required components.<br>Aborting the install process in between does not roll back the install actions<br>which will cause issues in the next install process. |
| InstallAnywhere<br>Cancel                                                                                                    |                                                                                                    |
|                                                                                                    | Previous<br><b>Next</b>                                                                                                    |

Figure 49 Warning screen - Macintosh

24 Read the message that cautions you not to stop the installation once it has started, and then click Next.

The Pre-Installation Summary screen opens.

| 000                                                                                                    | Agilent CytoGenomics 5.4.0.6                                                                                                    |
|----------------------------------------------------------------------------------------------------|----------------------------------------------------------------------------------------------------|
|                                                                                                    | <b>Pre-Installation Summary</b>                                                                                                    |
| Introduction<br><b>License Agreement</b>                                                                                                    | Please Review the Following Before Continuing:                                                                                                    |
| <b>Choose Install Set</b><br><b>Cet Server Details</b>                                                                                                    | <b>Product Name:</b><br><b>Agilent CytoGenomics</b>                                                                                                    |
| <b>Choose Install Folder</b><br>Provide info. of<br><b>CytoGenomics server</b><br>Get User Input<br>Provide Domain<br><b>Properties</b><br><b>Enter Administrator</b><br>details<br>Add additional<br><b>CytoGenomics users</b><br>Provide<br>CommonStorage<br>folder location | <b>Install Folder:</b><br>"CytoGenomics 5.4.0.6" in the folder "Agilent" on the disk "Macintosh HD"<br>Alias Folder:<br>"Desktop" in the folder "persistentbuild master" on the disk "Macintosh HD"<br><b>Shortcut Icon</b><br>Disk Space Information (for Installation Target):<br>2,930.85 MegaBytes<br>Required:<br>Available: 131,357.93 MegaBytes |
| Provide client data<br>folder location<br><b>Choose Shortcut Folder</b><br>Warning<br>Pre-Installation<br>Summary                                                                                                    |                                                                                                    |
| $\bigcap$ Installing<br>InstallAnywhere                                                                                                    |                                                                                                    |
| Cancel                                                                                                    | Previous<br>Install                                                                                                    |

Figure 50 Pre-Installation Summary screen - Macintosh

25 Review the installation setup information. If you want to change any of the settings, click Previous and go back and change the settings. To start the installation, click Install.

The Installing Agilent CytoGenomics 5.4.X.X screen opens and is displayed until the installation is complete.

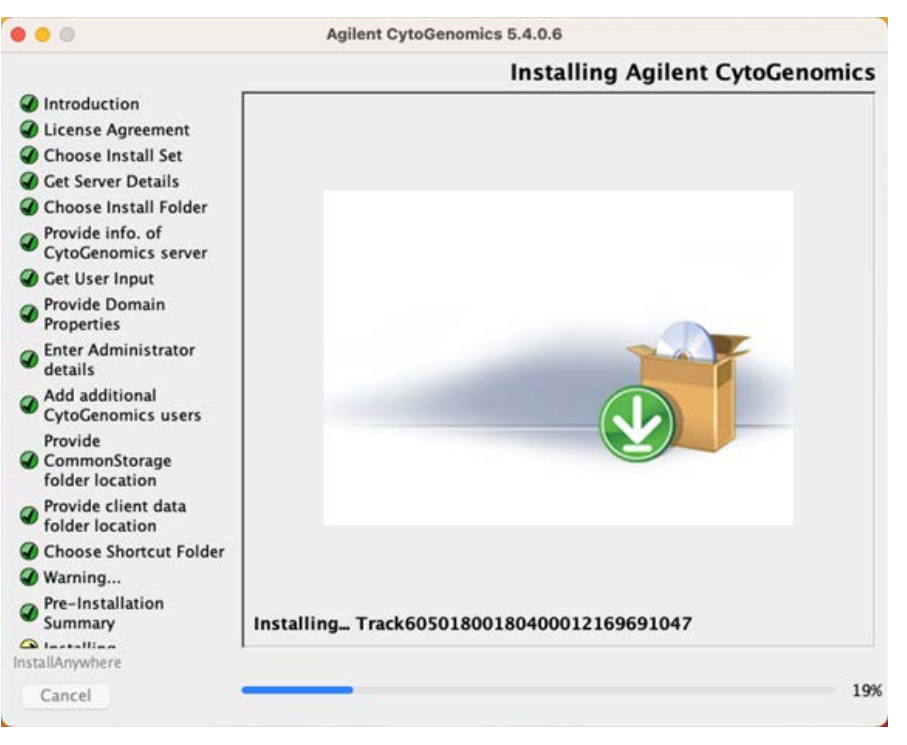

Figure 51 Installing Agilent CytoGenomics 5.4.X.X screen - Macintosh

When the installation is complete, the Installation Complete screen is displayed.

### 26 Click Done.

NOTE If the installer was unable to complete installation of CytoGenomics, then the Install Complete screen will note the installation errors and provide instructions on how to proceed.

> Confirm that the CytoGenomics plist file was copied to the **/Library/LaunchAgents** folder. If not, manually copy the file from Cytogenomics5.4.X.X/Server to /Library/Launch/Agents and paste it into the /Library/Launch/Agents folder.

After the installation process, the PSQL Service installs a new helper tool. When prompted with the message box shown below, enter your username and password and click Install Helper.

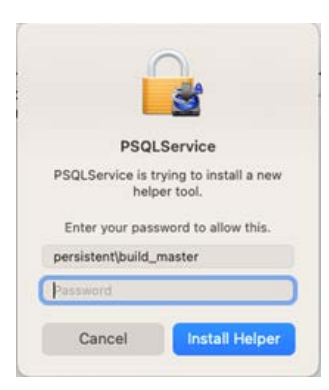

Figure 52 PSQL Service prompt

NOTE After clicking Install Helper, you may see a message stating that the iCloud Drive may not work properly. Click OK to close the message and continue the installation.

> During or after the PSQLService installation, the Launch Migration Utility dialog box opens asking if you want to launch Agilent's Migration Utility tool designed to transfer data from a previous version of CytoGenomics server to the CytoGenomics 5.4 server.

<span id="page-64-1"></span>27 Click Skip to close the Launch Migration Utility dialog box without launching the migration utility tools.

Because these instructions are for installing Agilent CytoGenomics 5.4 on a Macintosh system that does not have a previous version of CytoGenomics installed, there is no need to use the Migration Utility tool to transfer data.

## <span id="page-64-0"></span>Step 2, Option B. Install only the client software

When installing the client software, the client connects to a Windows PC that serves as the host for the CytoGenomics 5.4 database server.

- 1 On the Macintosh, set up access to the common storage folder (CommonStorage\_5.4.X.X) located on the Windows PC database host. The default location for the commage storage folder is C:\agilent\CytoGenomics5.4.X.X\Server\CommonStorage\_5.4.X.X (where X.X is the revision number).
	- a Mount a Windows shared folder to connect to the CommonStorage folder on the Windows PC that hosts the CytoGenomics database server.
	- **b** In the System Preferences > Security & Privacy settings, add the CommonStorage folder to the Full Disk Access section.
- 2 Run the installation wizard on the Macintosh, as described in "Step 2, Option A. Install both [the database server and client software"](#page-52-0) on page 53.
- 3 When the Choose Install Set screen opens, select Only Client.

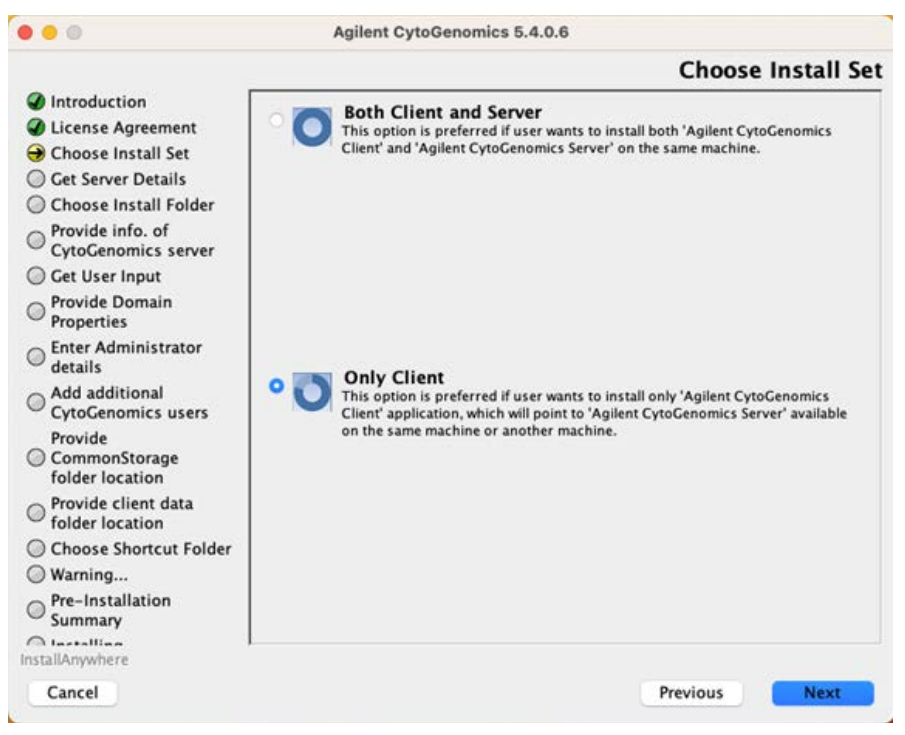

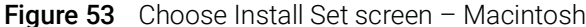

#### 4 Click **Next**.

The Choose Installation Folder opens.

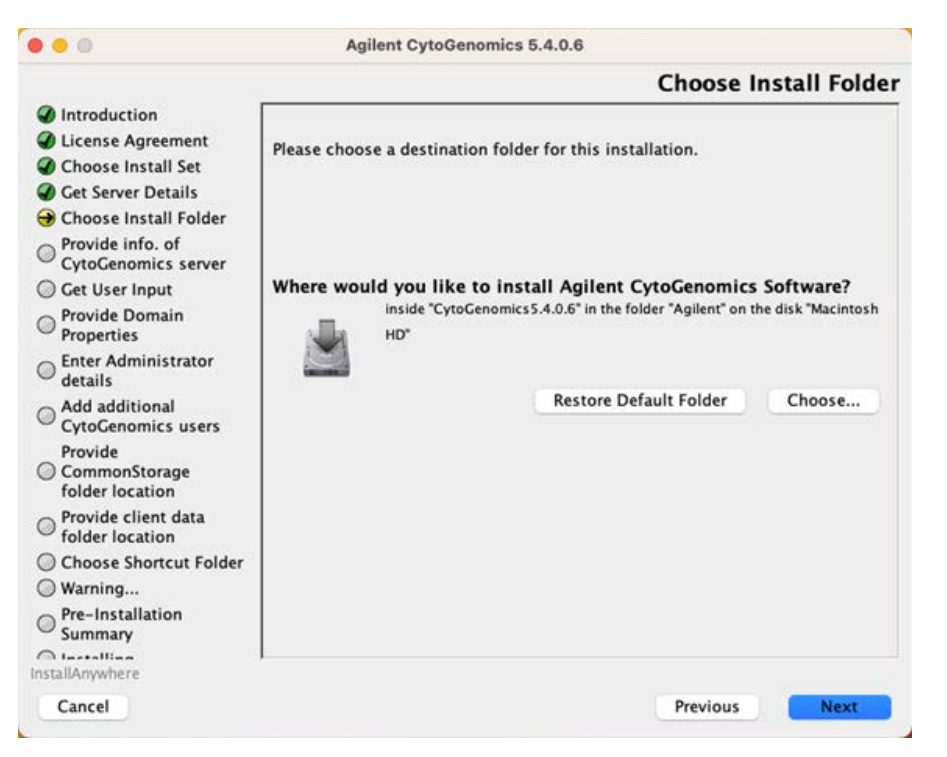

Figure 54 Choose Install Folder screen - Macintosh

5 By default, the program is installed in the AgilentCytoGenomics5.4.X.X folder (where X.X is the revision number) in the Agilent folder on the Macintosh HD disk. Leave this folder as-is, or type the location and name of the folder where you want to install Agilent CytoGenomics 5.4.

OR

Click Choose and browse to a location where you want to install the program, and then click Save.

6 Click Next.

The Provide Information of CytoGenomics server screen opens.

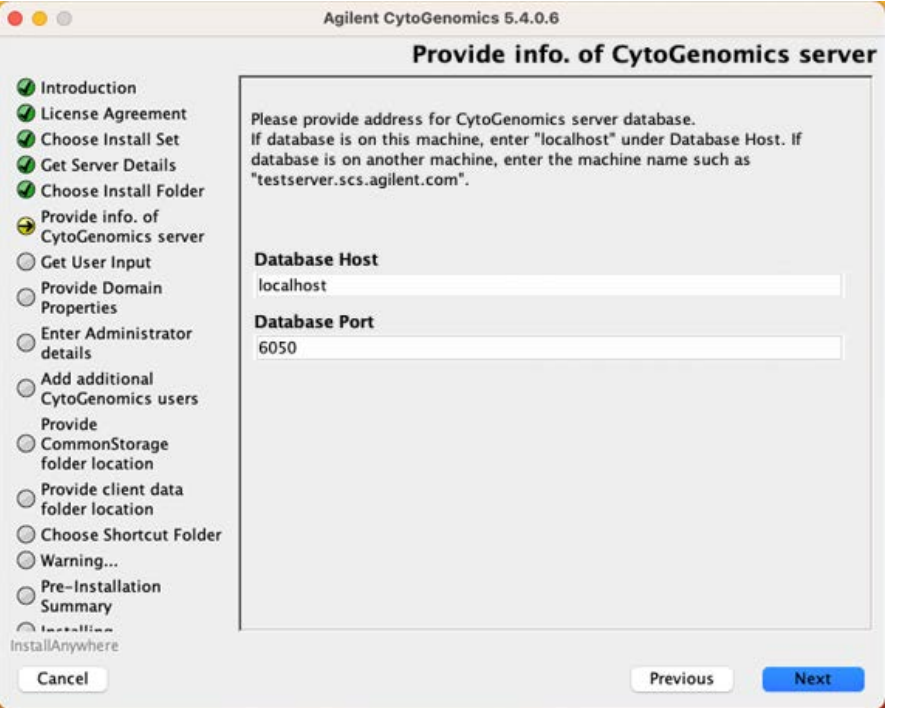

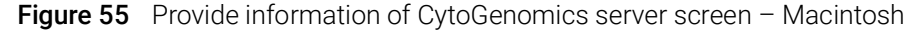

7 Under Database Host, type the assigned computer name or IP address of the Windows PC where the Agilent CytoGenomics 5.4 database server is installed.

The name of the database service is CYTOGENOMICS\_SERVICE.

- 8 Accept the default Database Port, unless your system administrator tells you otherwise.
- 9 Click Next.

Installer immediately tests the connection to the specified database. If incorrect database parameters are provided, or the PostgreSQL database service is not running, a message is displayed.

You can choose to complete the installation and change database connection parameters when launching the client software. However, Agilent recommends that you provide the correct database information during installation.

Continue the installation wizard. Follow the instructions for the installation wizard to provide domain properties, enter administrator information, choose an alias location, and start the installation. For information, see [step 12](#page-57-0) through [step 27](#page-64-1) in the section "Step 2, Option A. Install [both the database server and client software"](#page-52-0) on page 53. Because only the client software was upgraded, there is no need to use the Migration Utility tool to transfer data.

## <span id="page-67-0"></span>Step 3. Start the Agilent CytoGenomics 5.4 client software

After you install the Agilent CytoGenomics database server and client programs as described in this manual, start the program.

• Double-click the Agilent CytoGenomics 5.4 icon to open the program.

NOTE How you start the program depends on the choice you made for the Alias or Install Folder during installation of the Agilent CytoGenomics client.

## <span id="page-67-1"></span>Step 4. Log in to Agilent CytoGenomics

After you start the program, the Login screen appears. The name and domain for the administrator set during installation appears in the dialog box.

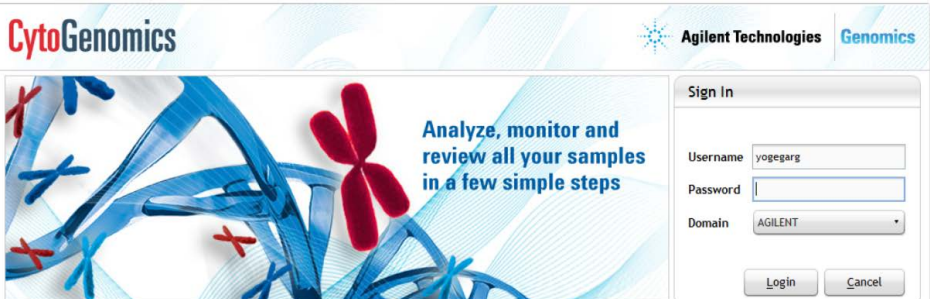

Figure 56 Login screen

- 1 Log in with your username and password. After the software is started, administrators can add additional users and assign their roles.
- **2** Next to **Password** type your password.
- 3 To change the domain, click the arrow next to **Domain** and select the correct domain. Otherwise, leave it as-is.
- 4 Click Login.

**NOTE** If you are using a local machine that is not part of a domain, you see a message that the software cannot find the domain. Click OK to ignore this message.

> If the installer did not properly share the common storage folder during installation, then an Application Initialization Error message will open notifying you that you do not have access to the common storage folder. This error message provides instructions on how to share the folder with all users. Follow the steps in the error message, then click OK to close the message and restart the application.

# <span id="page-68-0"></span>Step 5. Add your software license

After you log in for the first time, the following dialog box opens.

| <b>Enter License</b>                                                                                                    | ×                             |  |  |  |  |  |
|----------------------------------------------------------------------------------------------------|-------------------------------|--|--|--|--|--|
| Please provide license information to activate the functionality of Agilent CytoGenomics. Use the Host<br>Name displayed below to generate the license. Agilent CytoGenomics license is available for free. |                               |  |  |  |  |  |
| Host Name = $5CG7331WJ2$                                                                                                    |                               |  |  |  |  |  |
| Please paste your license text in the area below:                                                                                                    |                               |  |  |  |  |  |
|                                                                                                    |                               |  |  |  |  |  |
| $\Box$ Edit license in textbox                                                                                                    |                               |  |  |  |  |  |
| Request for license                                                                                                    | 0k<br>Cancel<br><b>Browse</b> |  |  |  |  |  |

Figure 57 Enter License dialog box

- 1 If you do not already have the license file saved to your computer, click Request for license to open the Agilent website to the CytoGenomics license request page. Complete the fields in the request form to obtain a CytoGenomics software license. The license is contained in a text file and sent by email.
- 2 At the bottom of the Enter License dialog box, click **Browse**.

The Open dialog box opens.

3 Browse to the saved license text file. Select the file and click Open.

The program loads the contents of the file into the text box on the Enter License dialog box.

4 Click OK.

The Agilent CytoGenomics program opens.

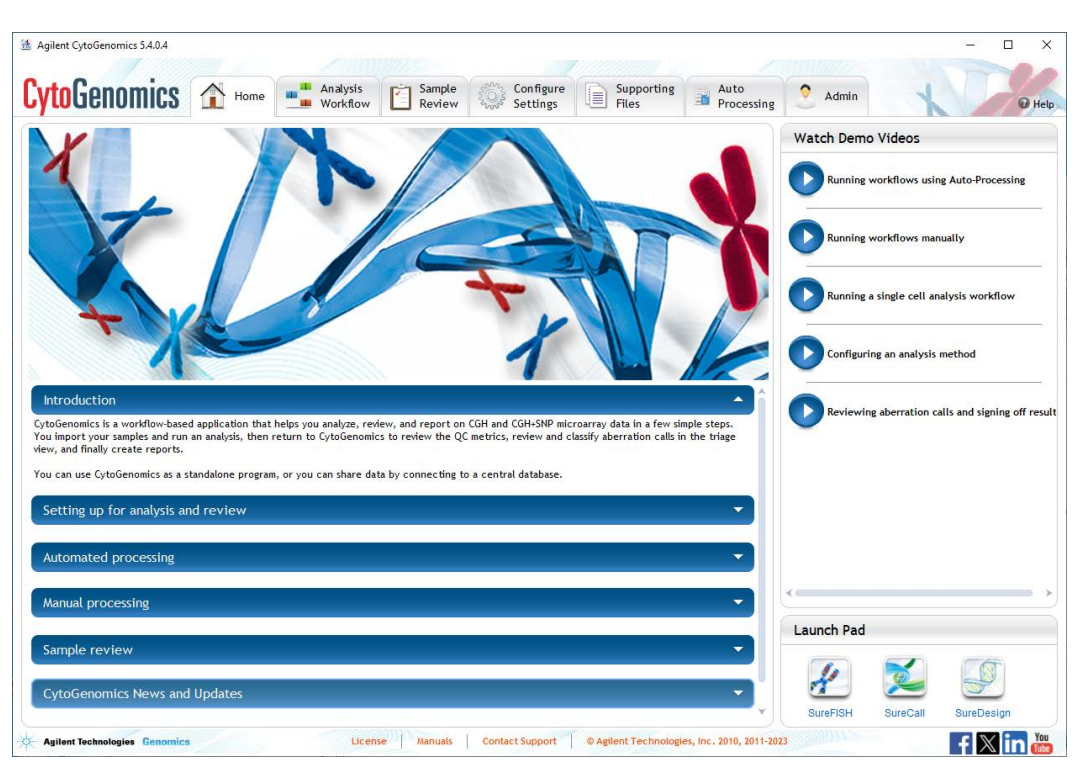

Figure 58 Agilent CytoGenomics program Home screen

## <span id="page-69-0"></span>Step 6. Add users and assign roles

Before other users can log in to Agilent CytoGenomics, the administrator must add the users and assign user roles. The user role determines what capabilities the user has within Agilent CytoGenomics. For information on what capabilities each user role has, see "User Roles and [Capabilities"](#page-13-0) on page 14. For information on how to add users and assign roles, see "To manage [users and roles"](#page-73-0) on page 74*.*

# <span id="page-70-0"></span>Uninstalling Agilent CytoGenomics on Macintosh computers

The Uninstall program for Agilent CytoGenomics provides an easy way to remove the CytoGenomics client, server, and PostgreSQL programs from your computer.

NOTE When you completely uninstall Agilent CytoGenomics, the database and the data contained in it are completely removed. Do not uninstall the entire program unless you have backed up your database or no longer wish to use it.

> 1 Double-click the Uninstaller file, located in the **\Uninstall\_Agilent CytoGenomics** folder of your program folder.

Depending on which version of CytoGenomics you are uninstalling, you may be prompted to enter your login credentials. If so, follow the prompts on the screen to enter your username and password.

The uninstaller starts.

- 2 Read the introductory information, and then click Next.
- 3 Read the warning information. You are cautioned not to stop the uninstaller once it has started to remove the programs. Click Next.

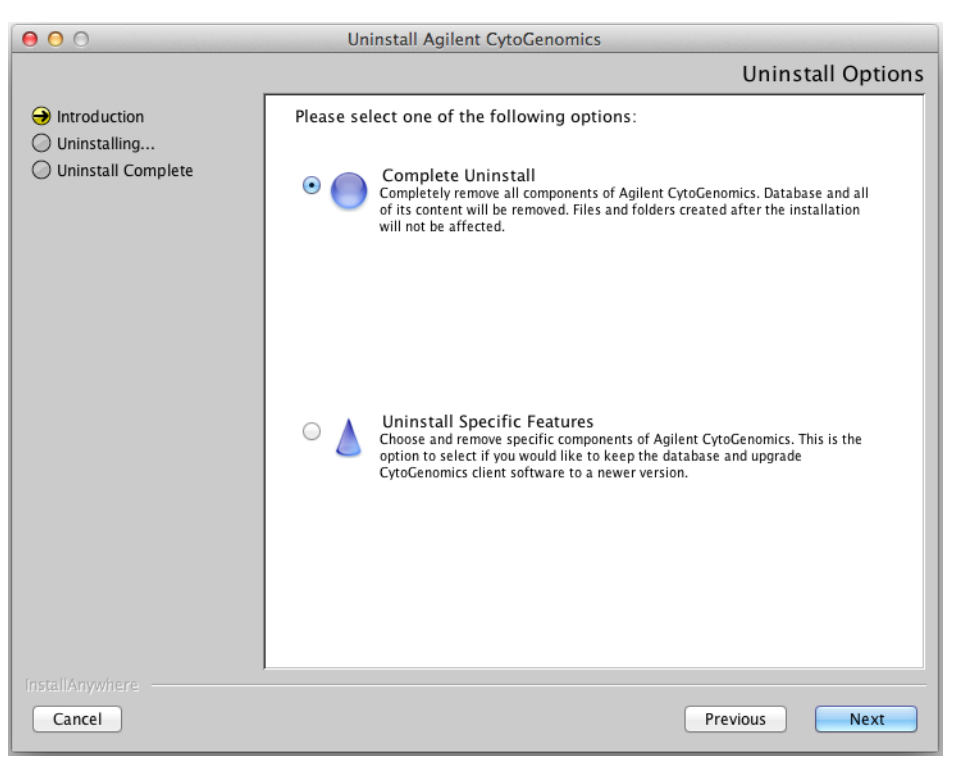

The Uninstall Options screen opens.

Figure 59 Uninstall Options screen - Macintosh - select Complete Uninstall

- 4 Select Complete Uninstall.
- 5 Click Next.

A message box opens prompting you to enter your login credentials. Follow the prompts on the screen to enter your username and password.

- 6 Click Yes in the warning message to proceed with the uninstallation.
- 7 When the uninstallation is complete, a message opens. Click Done and then restart the system.

The Agilent CytoGenomics client program, server program and database, and PostgreSQL program were removed from your computer. Program folders and data folders (such as data output folders) created after installation were not removed.
Agilent CytoGenomics 5.4 Product Overview and Installation Guide

# 4 Administering the System

[Administering the System](#page-73-0) 74 [To manage users and roles](#page-73-1) 74 [To manage the database](#page-74-0) 75

This chapter shows you how to add users, assign roles and manage the database.

See [Chapter 1, "Product Overview"](#page-6-0) for an overview of the program and organization of the tasks within it.

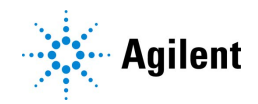

## <span id="page-73-0"></span>Administering the System

As an Administrator for Agilent CytoGenomics, you have access to everything. That is, you can perform any task available in the program. Your primary responsibility is to add users and their roles to the system, and you also manage the database.

See ["User Roles and Capabilities"](#page-13-0) on page 14 for an explanation of the tasks that each role can perform in the program. Users who are assigned the role of Technician can only run workflows and view the results. They cannot set up workflows, nor can they sign off on results. Those are tasks for users assigned the role of Scientist.

#### <span id="page-73-1"></span>To manage users and roles

Only the Administrator role can perform these tasks.

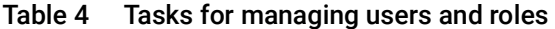

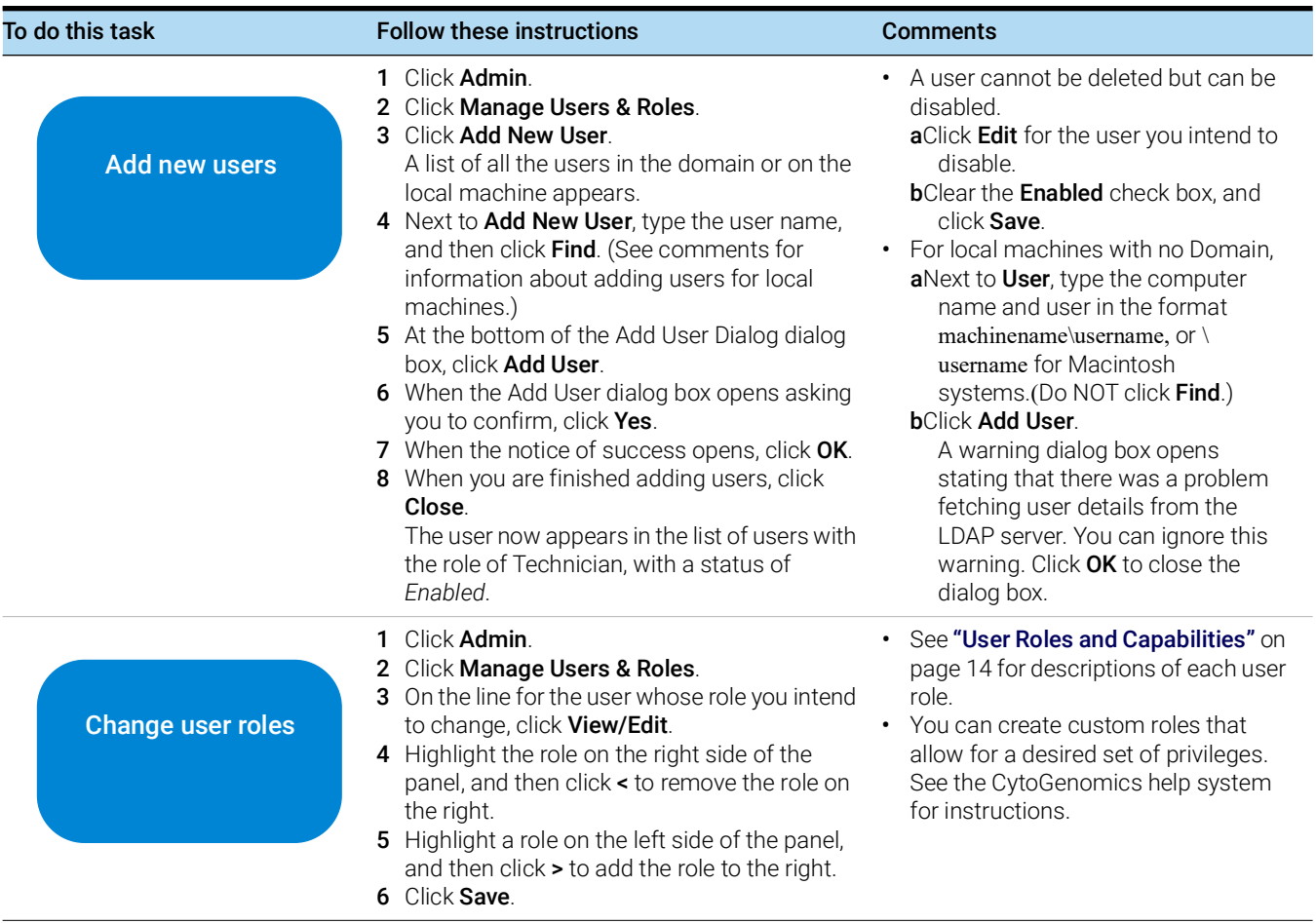

### <span id="page-74-0"></span>To manage the database

Although only the Administrator role can change the location of the database or the common storage folder, any user can restart the PostgreSQL service.

Table 5 Tasks for managing the database

| To do this task                                               | <b>Follow these instructions</b>                                                                                                    | <b>Comments</b>                                                                                                    |
|---------------------------------------------------------------|----------------------------------------------------------------------------------------------------|----------------------------------------------------------------------------------------------------|
| <b>Change database</b><br>locations and<br><i>information</i> | 1 Click Admin.<br>2 Click Database Settings.<br>3 Under Database Settings, click Change.<br>4 Type:<br>Common Storage Location<br>Database Host<br>Database Port<br>$\bullet$<br>Click Apply to save your changes. | • If you change the location of your<br>common storage, copy the contents<br>of the previous location to the new<br>location manually. Failure to do so<br>can cause unexpected behavior in<br>the program.<br>• Enter the location of the common<br>storage using UNC standard<br>notation. (\\machine2\<br>CommonStorage) |

For instructions on backing up and restoring the database, see the CytoGenomics help system.

#### In this book

This book provides an overview of Agilent CytoGenomics 5.4 and gives you instructions for installing and administering the software.

Agilent Technologies, Inc. 2024

Revision A0, April 2024

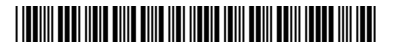

G1662-90073

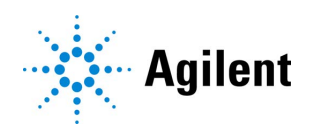